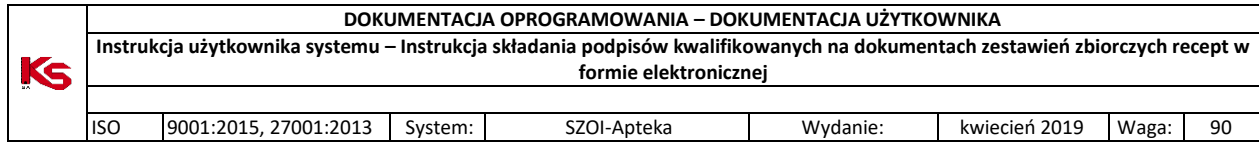

# Instrukcja składania podpisów kwalifikowanych na dokumentach zestawień zbiorczych recept w formie

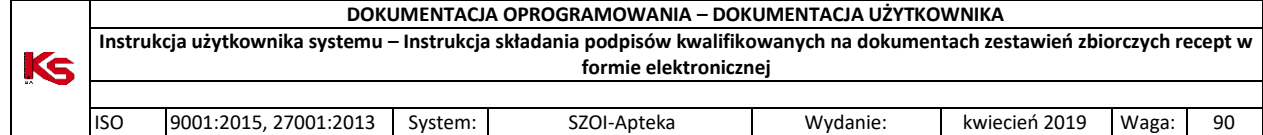

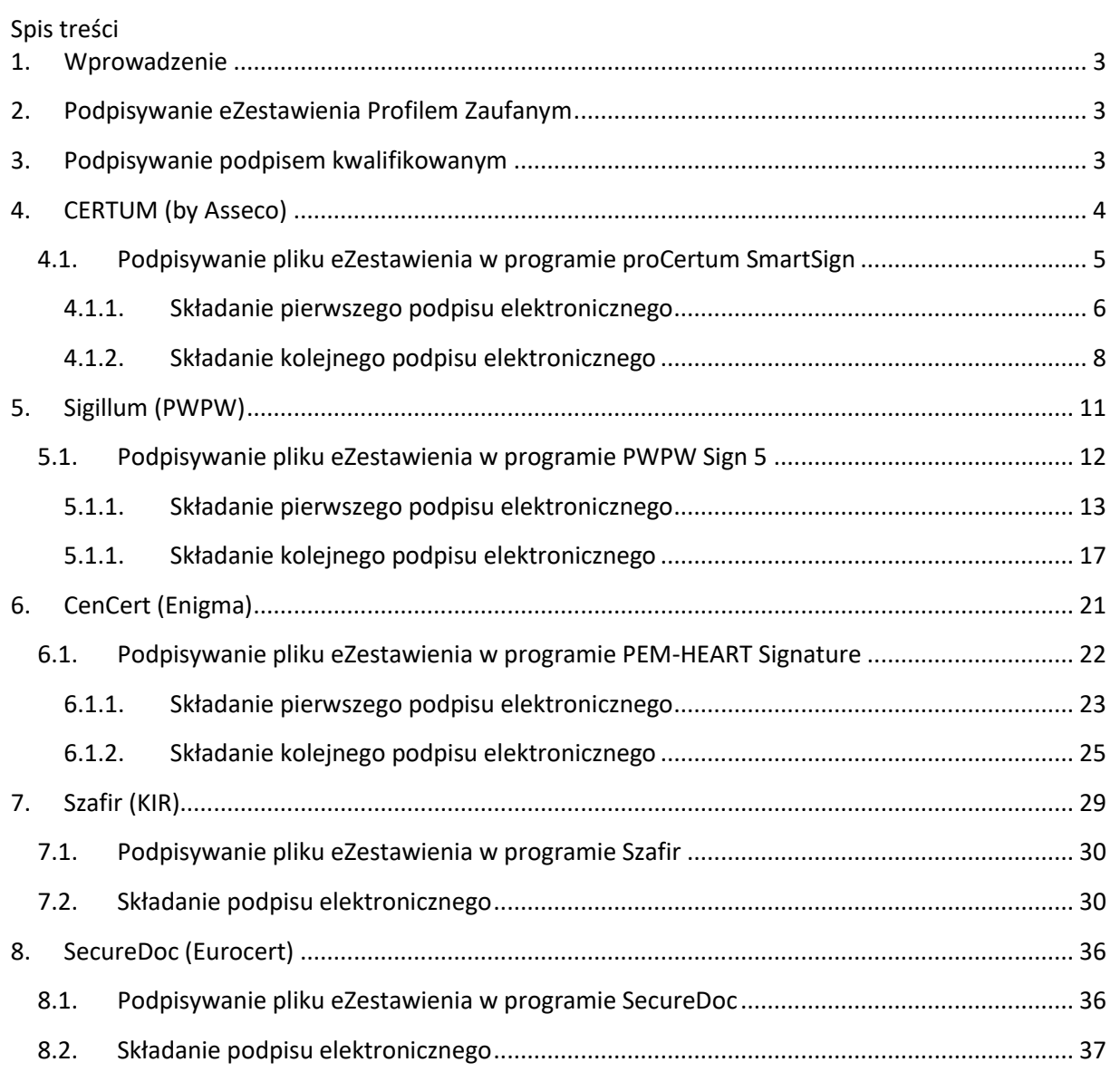

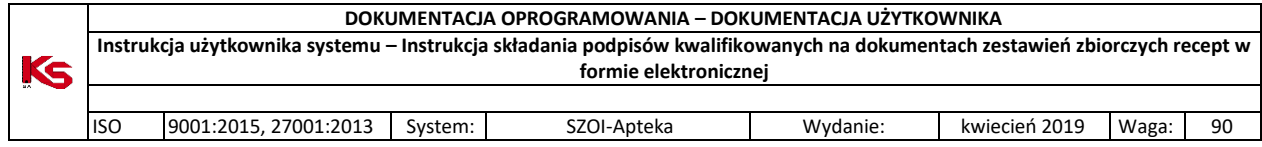

# <span id="page-2-0"></span>1. Wprowadzenie

Generacja zbiorczego zestawienia recept do postaci elektronicznej (eZestawienia) polega na zapisaniu jego treści w ustalony sposób w postaci pliku XML. Ten plik musi być podpisany przez te same osoby, których podpisy są wymagane na dokumencie papierowym.

Plik eZestawienia podpisujemy podpisem elektronicznym: do wyboru jest podpis kwalifikowany lub profil zaufany ePUAP.

Zatem każde eZestawienie, aby mogło zostać przekazane do Oddziału NFZ, musi być podpisane elektronicznie przez kierownika apteki, a w sytuacji, gdy kierownikiem nie jest osoba reprezentująca podmiot prowadzący aptekę, wymagany jest również podpis osoby lub osób reprezentujących podmiot prowadzący aptekę.

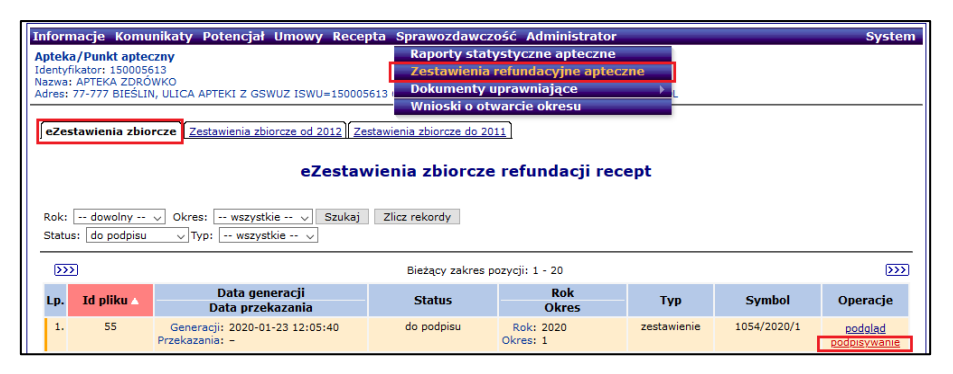

**Rys. 1.1 eZestawiennia zbiorcze refundacyjne apteczne**

# <span id="page-2-1"></span>2. Podpisywanie eZestawienia Profilem Zaufanym

W przypadku podpisywania eZestawienia Profilem Zaufanym (PZ) przejście do strony profilu zaufanego jest możliwe bezpośrednio z portalu SZOI, a po poprawnym złożeniu podpisu, użytkownik jest z powrotem przekierowany do portalu SZOI, gdzie na liście będzie się znajdowała nowa wersja dokumentu eZestawienia podpisana Profilem Zaufanym (wartość w kolumnie "Liczba podpisów" zwiększy się o 1).

| Podpisywanie eZestawienia zbiorczego recept<br>Ukryj archiwalne pozycje |                                |                     |                 |                                    |
|-------------------------------------------------------------------------|--------------------------------|---------------------|-----------------|------------------------------------|
|                                                                         | Bieżący zakres pozycji: 1 - 20 |                     |                 |                                    |
| Lp.                                                                     | <b>Id pliku</b>                | Data dodania        | Liczba podpisów | Operacje                           |
| 1.                                                                      | 78                             | 2020-01-23 12:05:40 |                 | podpisz PZ<br><b>ASADASE ALIMA</b> |

**Rys. 2.1 Podpisywanie eZestawienia zbiorczego recept**

## <span id="page-2-2"></span>3. Podpisywanie podpisem kwalifikowanym

W przypadku podpisywania pliku podpisem kwalifikowanym w zewnętrznym programie wygenerowany plik eZestawienia należy:

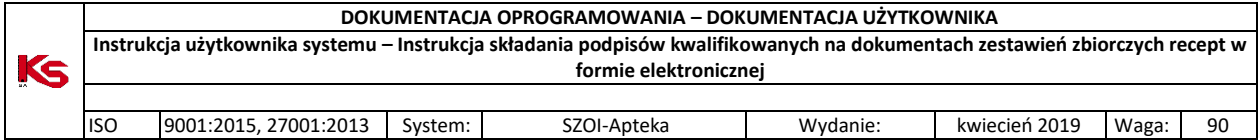

• pobrać z portalu SZOI i zapisać lokalnie na dysku komputera (miejsce, z którego można pobrać eZestawienie wskazane jest na poniższym zrzucie)

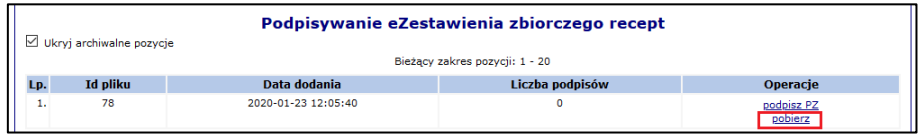

- następnie złożyć jeden /lub kilka/ wymaganych podpisów w posiadanym programie do składania podpisu kwalifikowanego,
- podpisany plik wczytać z powrotem do SZOI, korzystając z przycisku [Wczytaj]

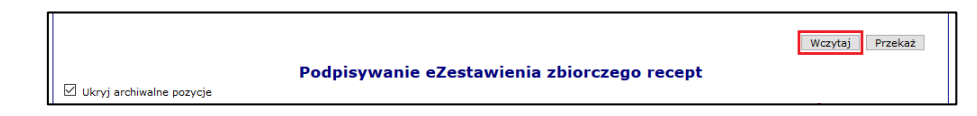

System SZOI wymaga, aby podpis kwalifikowany składany na dokumencie XML zawierającym zestawienie zbiorcze recept w postaci elektronicznej miał odpowiednie właściwości. Są to:

- format: XAdES,
- typ podpisu: wewnętrzny (otaczany).

W przypadku składania większej ilości podpisów kwalifikowanych, drugi i każdy kolejny podpis powinien być złożony jako **podpis równoległy** (każdy podpis jest niezależny).

Poniżej zebrane są informacje o wymaganej konfiguracji oprogramowania do składania podpisu kwalifikowanego oraz krótka instrukcja składania podpisu kwalifikowanego we wszystkich dostępnych na rynku programach (według stanu na luty 2020 roku) tj:

[Na stronie Narodowego Centrum Certyfikacji www.ncert.pl](#page-4-1) jest opublikowana aktualna lista [kwalifikowanych podmiotów świadczących usługi certyfikacyjne.](#page-4-1)

- CERTUM [\(by Asseco\),](#page-4-1)
- [Sigillum \(PWPW\),](#page-10-0)
- [CenCert \(Enigma\),](#page-20-0)

[Szafir \(KIR\)](#page-28-0)

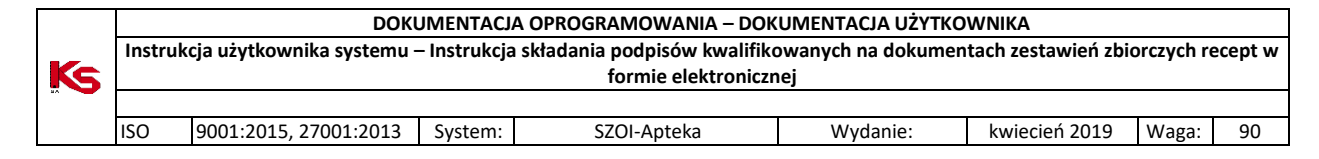

- [Szafir \(KIR\),](#page-27-0)
- [SecureDoc \(Eurocert\)](#page-35-0)

<span id="page-4-1"></span>Na stronie Narodowego Centrum Certyfikacji [www.ncert.pl](http://www.ncert.pl/) jest opublikowana aktualna lista kwalifikowanych podmiotów świadczących usługi certyfikacyjne.

# <span id="page-4-0"></span>4. CERTUM (by Asseco)

Oprogramowanie:

[https://www.certum.pl/pl/cert\\_oferta\\_oprogramowanie\\_biblioteki/](https://www.certum.pl/pl/cert_oferta_oprogramowanie_biblioteki/)

Okno konfiguracji jest dostępne w menu Ustawienia (pkt. 1) – zakładka [Podpis] (pkt.2).

Ustawiamy opcje w sekcjach:

- Format podpisu XAdES (pkt. 3)
- Typ podpisu Podpis wewnętrzny (pkt. 4)

Aby przejść do sekcji [Zaawansowane opcje podpisu XAdES], trzeba przesunąć suwak okna do samego dołu (pkt. 5)

- Zaawansowane opcje podpisu – Twórz podpis dołączony (Enveloped) (pkt.6)

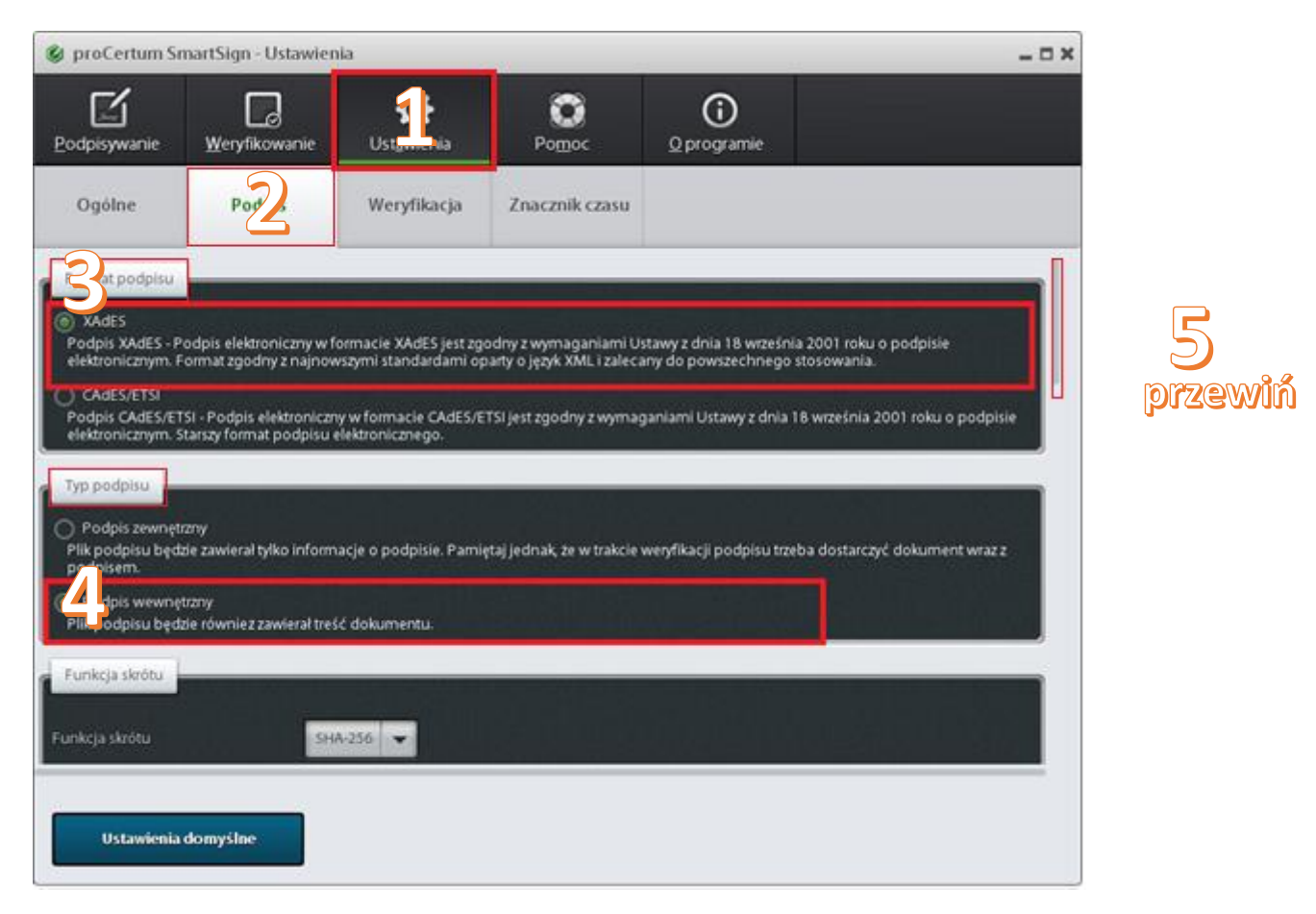

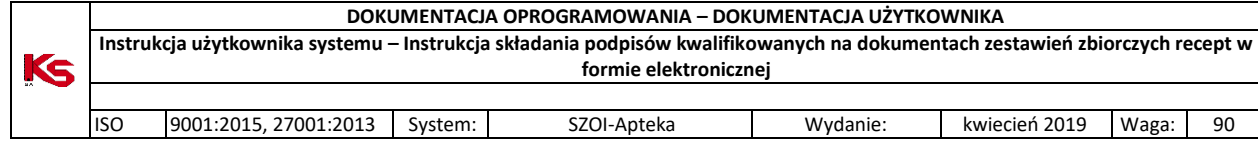

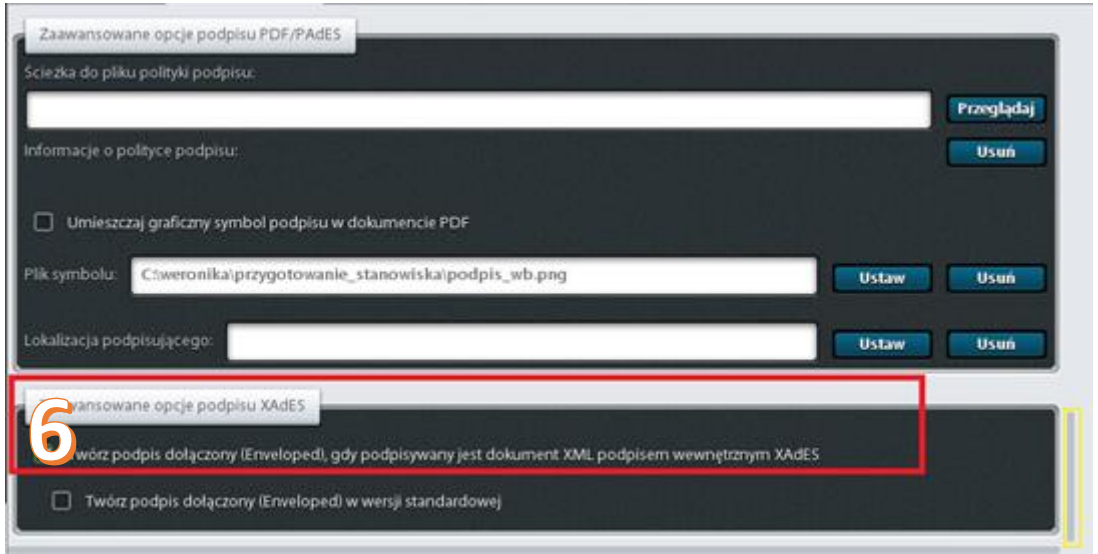

## <span id="page-5-0"></span>4.1. Podpisywanie pliku eZestawienia w programie proCertum SmartSign

Uwaga! Program nadpisuje wskazany plik, tzn. nazwa i rozszerzenie pliku przed i po podpisaniu nie zmieniają się (zmieni się jego rozmiar).

### 4.1.1.Składanie pierwszego podpisu elektronicznego

- <span id="page-5-1"></span>1. Po uruchomieniu programu należy wejść w menu **Podpisywanie**, a następnie wczytać do programu plik do podpisu. W tym celu można:
- nacisnąć [Dodaj plik], a następnie wskazać na dysku plik eZestawienia lub
- przeciągnąć plik eZestawienia na szary fragment okna po lewej stronie z okna Eksploratora

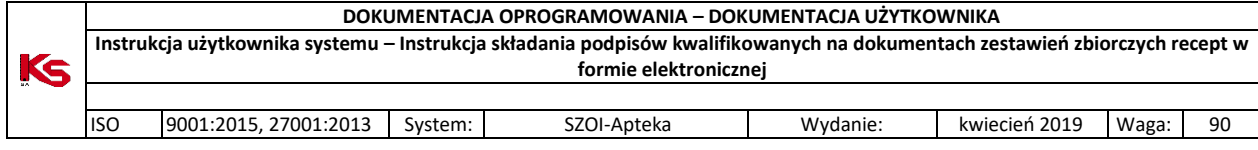

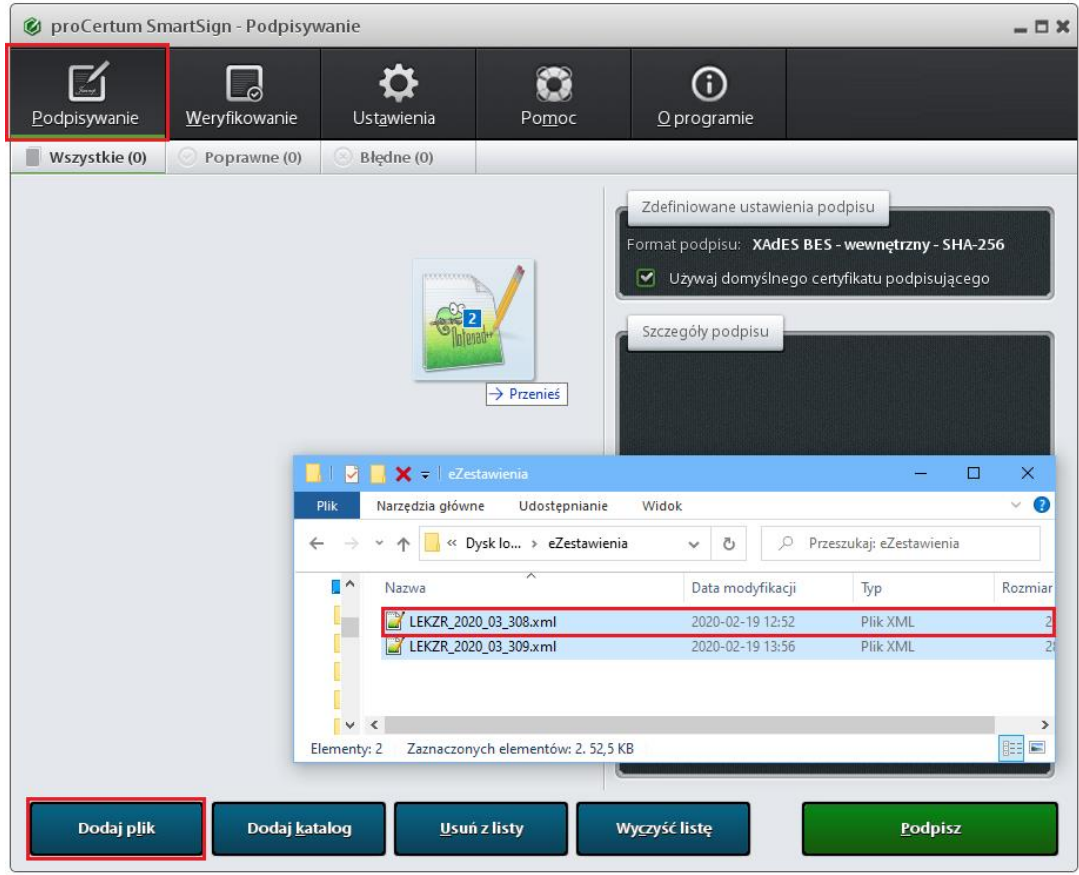

2. Następnie naciskamy [Podpisz] i podajemy kod PIN karty.

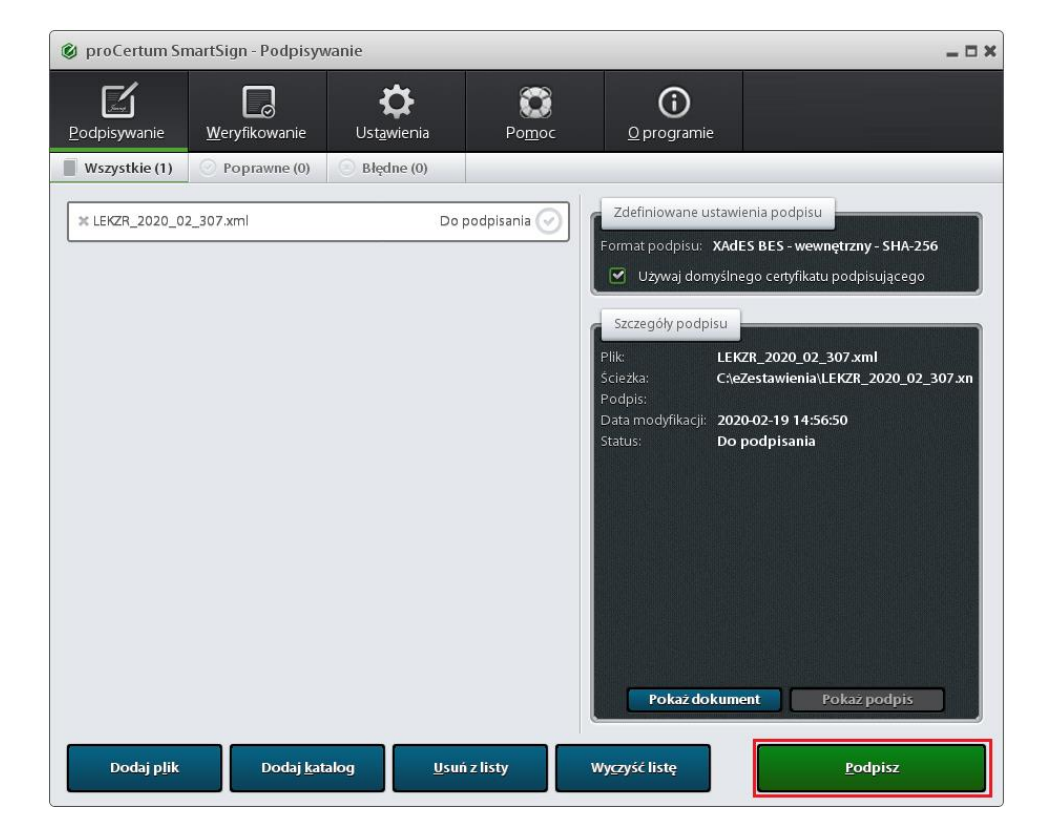

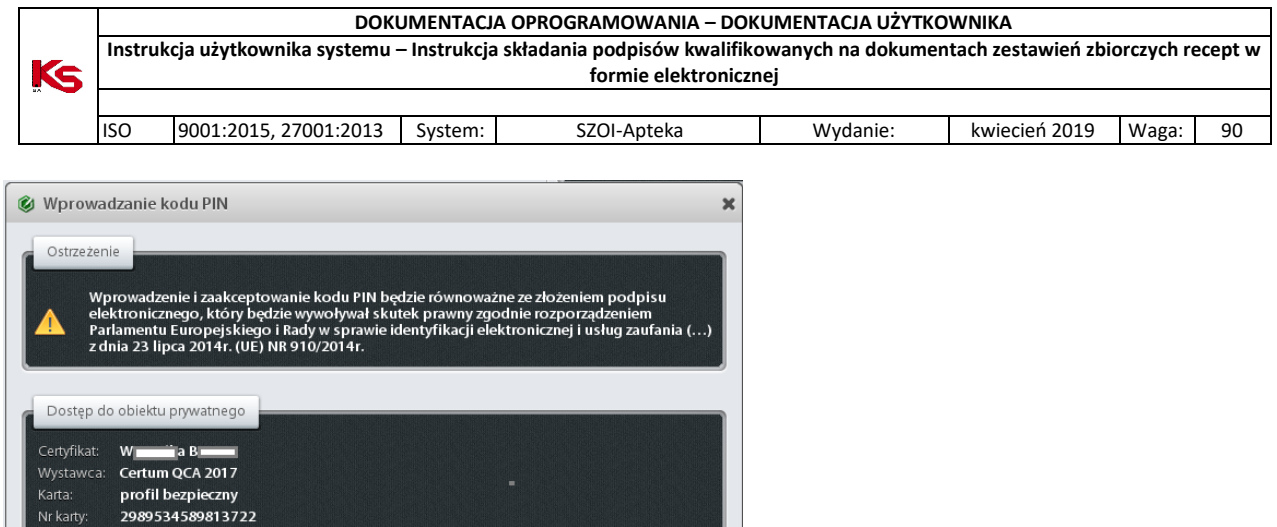

3. Wynik operacji zostanie wyświetlony w wierszu z nazwą podpisywanego pliku:

Podaj PIN: **Album** 

Anului

 $\overline{\phantom{a}}$  ok

Nr karty:

Producent: Unizeto Technologies SA

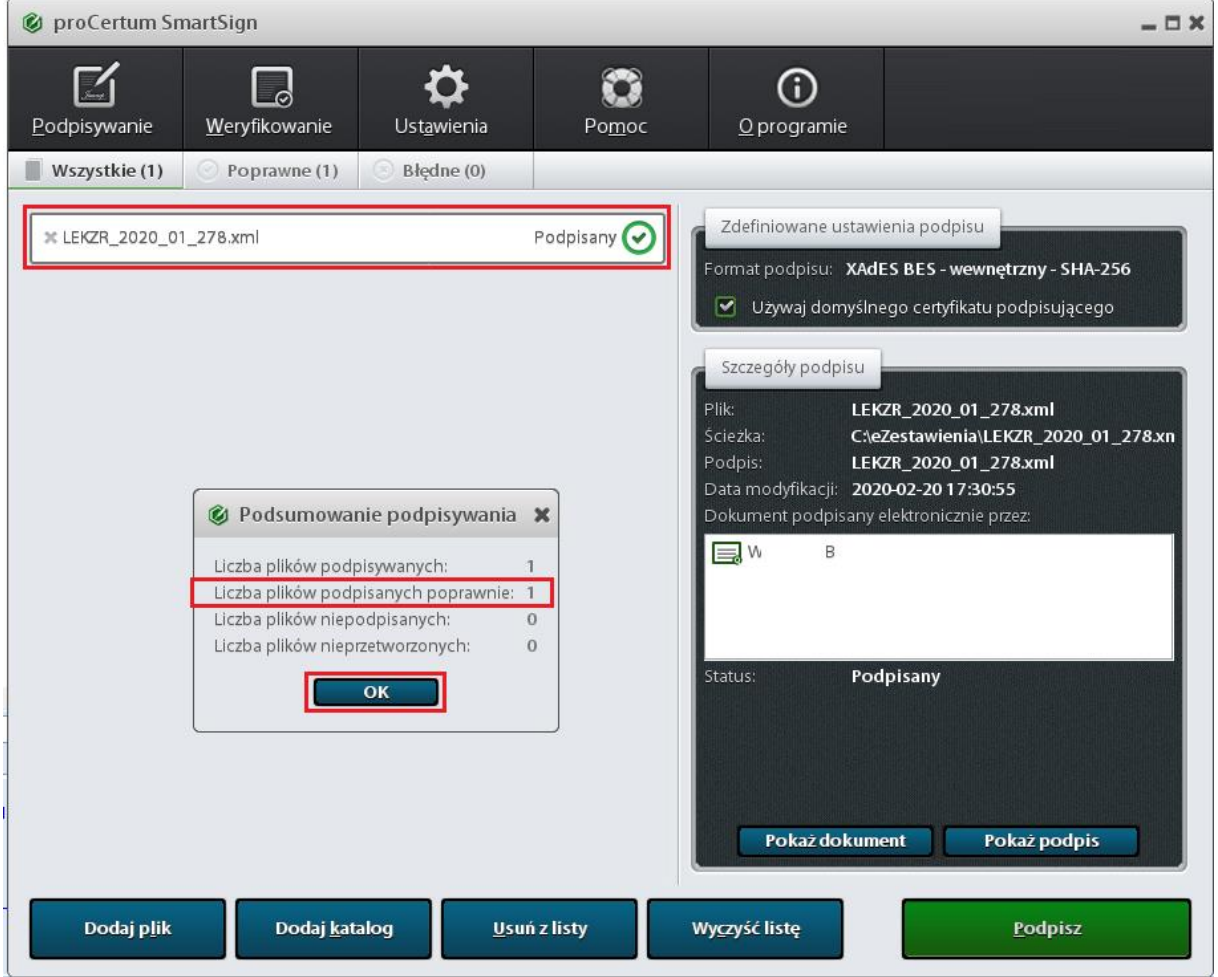

<span id="page-7-0"></span>4.1.2.Składanie kolejnego podpisu elektronicznego

1. Po wczytaniu pliku do programu, w szczegółach podpisu widać, że plik został już podpisany innym podpisem kwalifikowanym lub profilem zaufanym. Naciskamy [Podpisz].

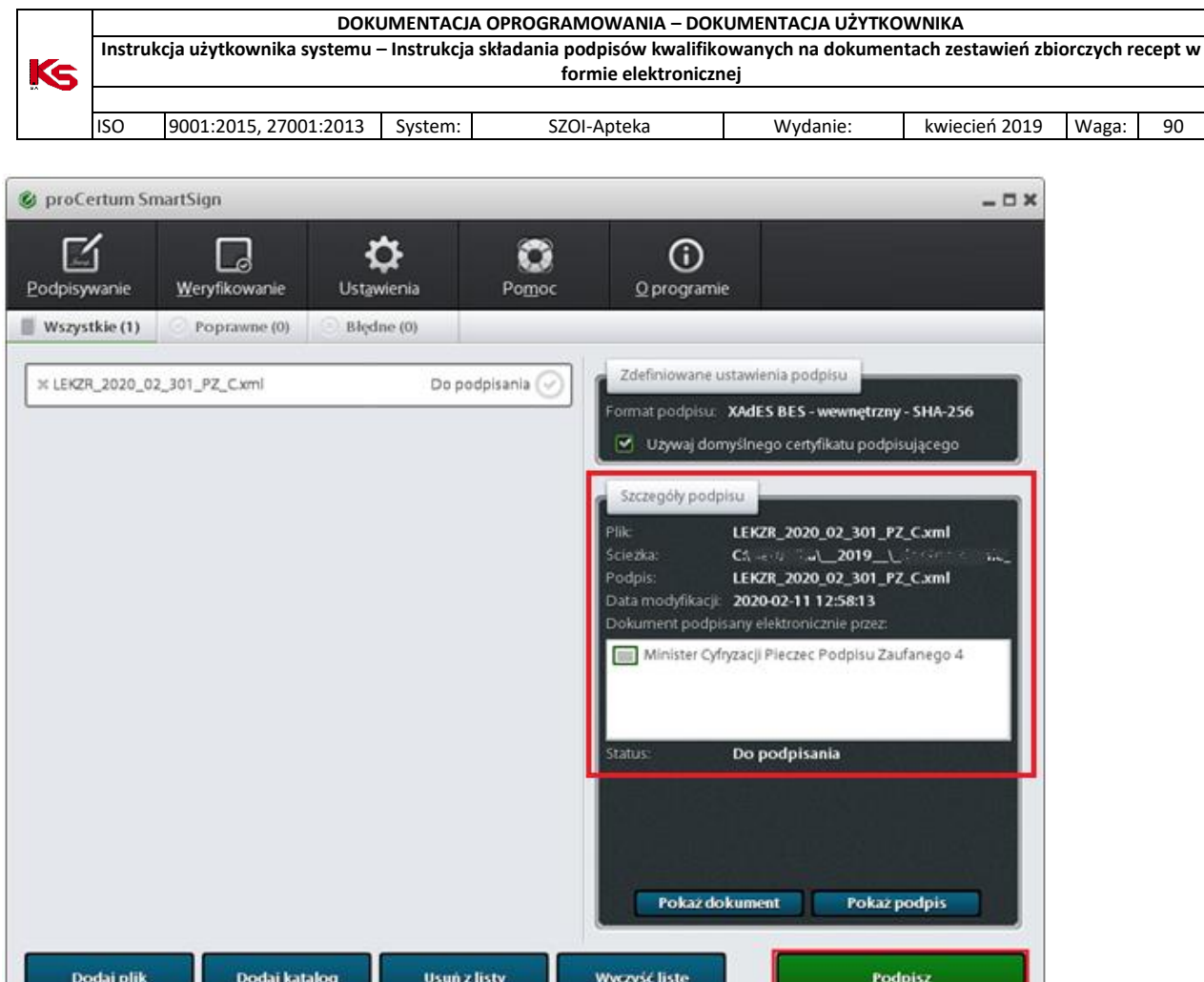

2. Program po wykryciu obecności innego podpisu, wyświetli dodatkowe okno wyboru akcji. Aby złożyć kolejny podpis zgodny z wymaganiami dla eZestawień wybieramy opcję [Dodaj podpis].

 $\mathbb{R}^n$ 

L

ц.

л

N

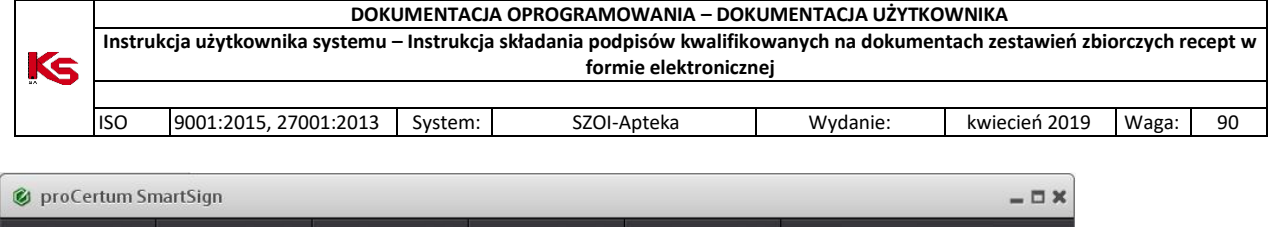

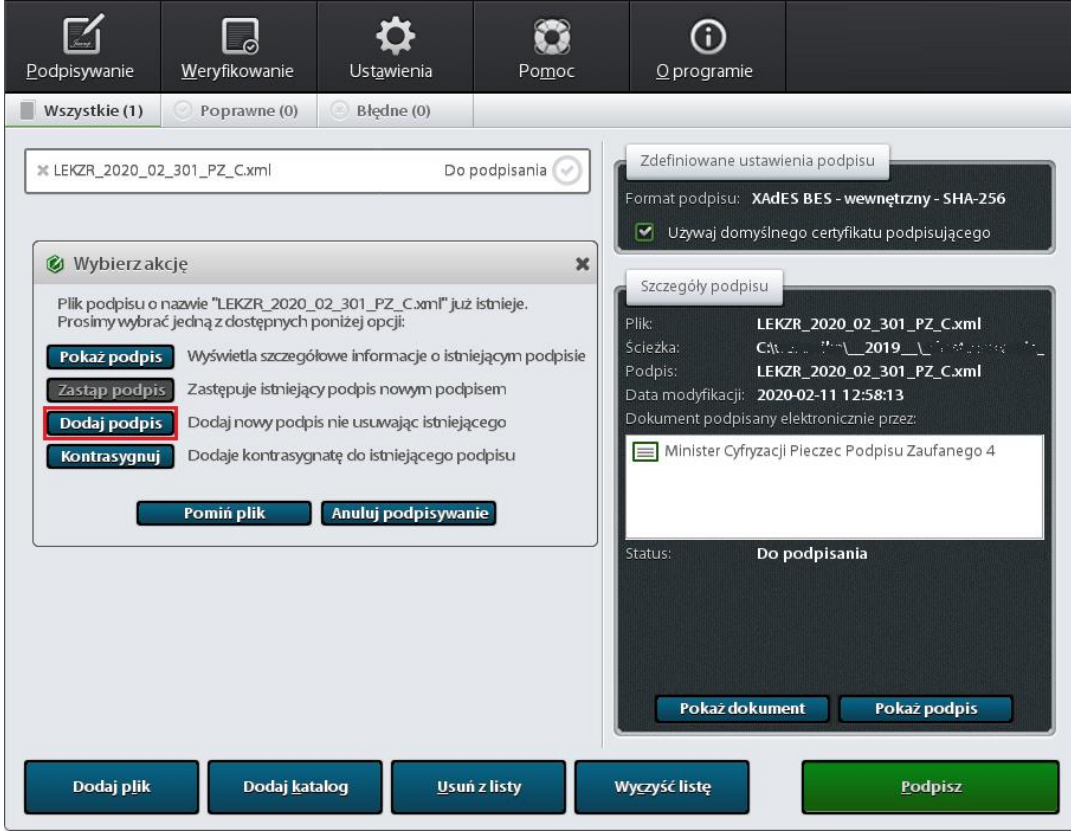

### 3. Podajemy kod PIN

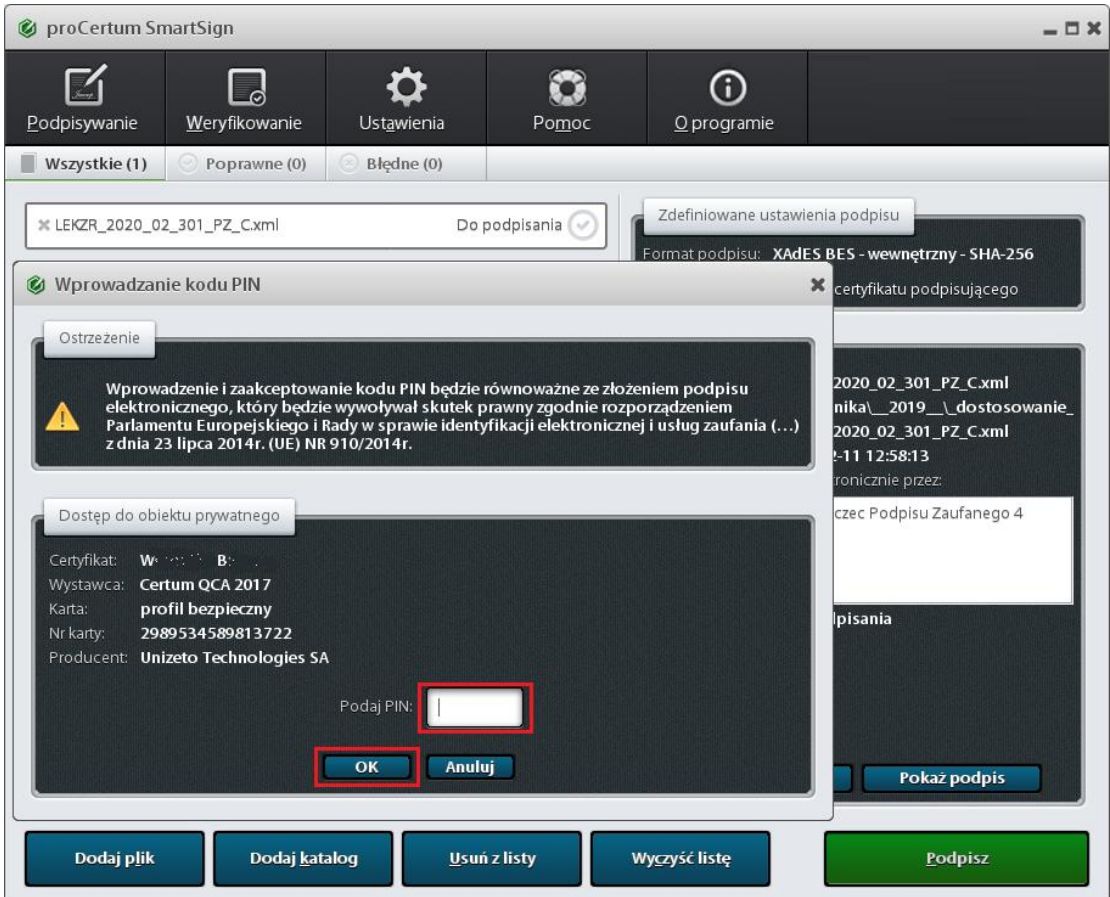

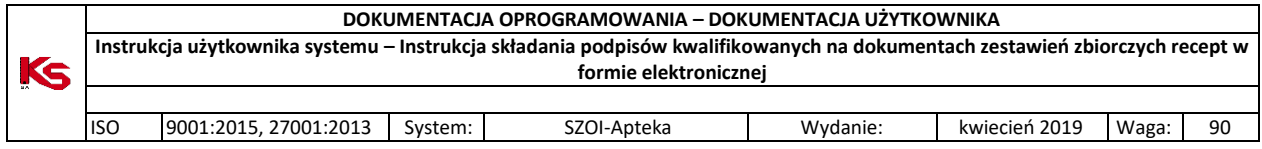

4. Na koniec pojawi się informacja o wyniku podpisywania. Jeśli operacja się powiodła, to w szczegółach podpisu zostaną wyświetlone dane kolejnej osoby, której podpis znalazł się na eZestawieniu.

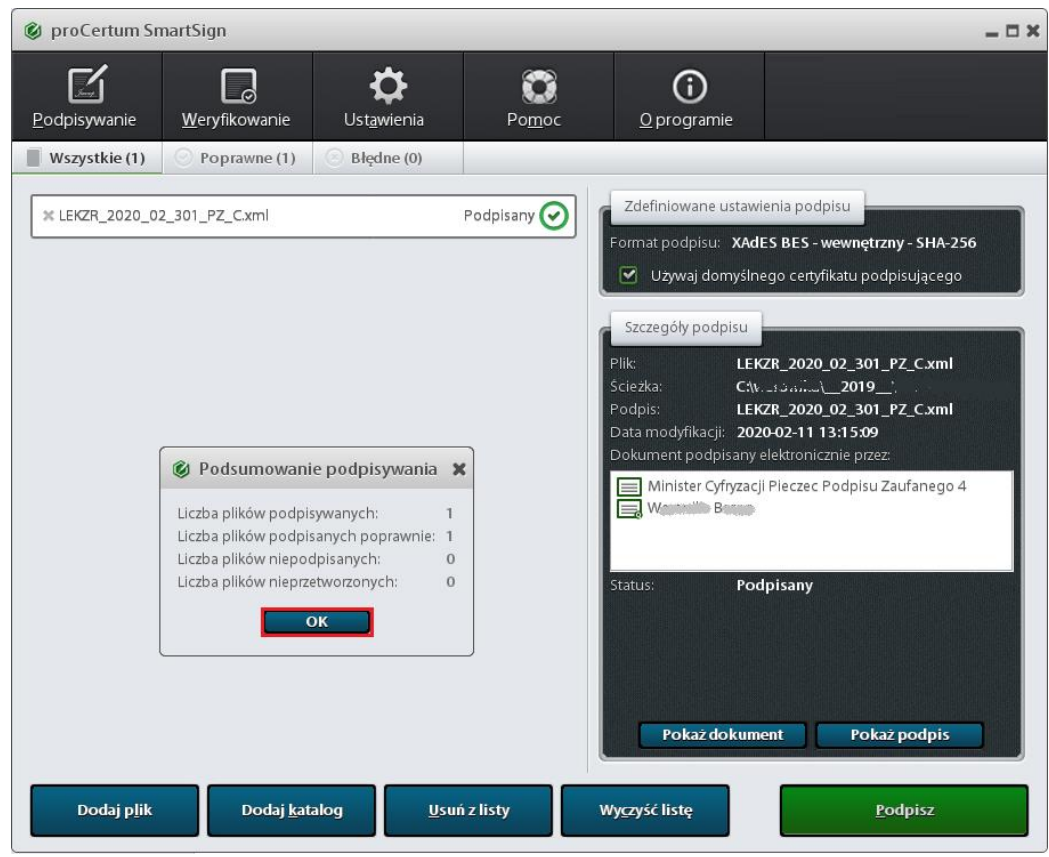

# <span id="page-10-0"></span>5. Sigillum (PWPW)

Oprogramowanie: <https://sigillum.pl/Pliki>

Wejście do konfiguracji jest dostępne z głównego okna aplikacji PWPW Sign 5 - przycisk [Ustawienia] (pkt. 1)

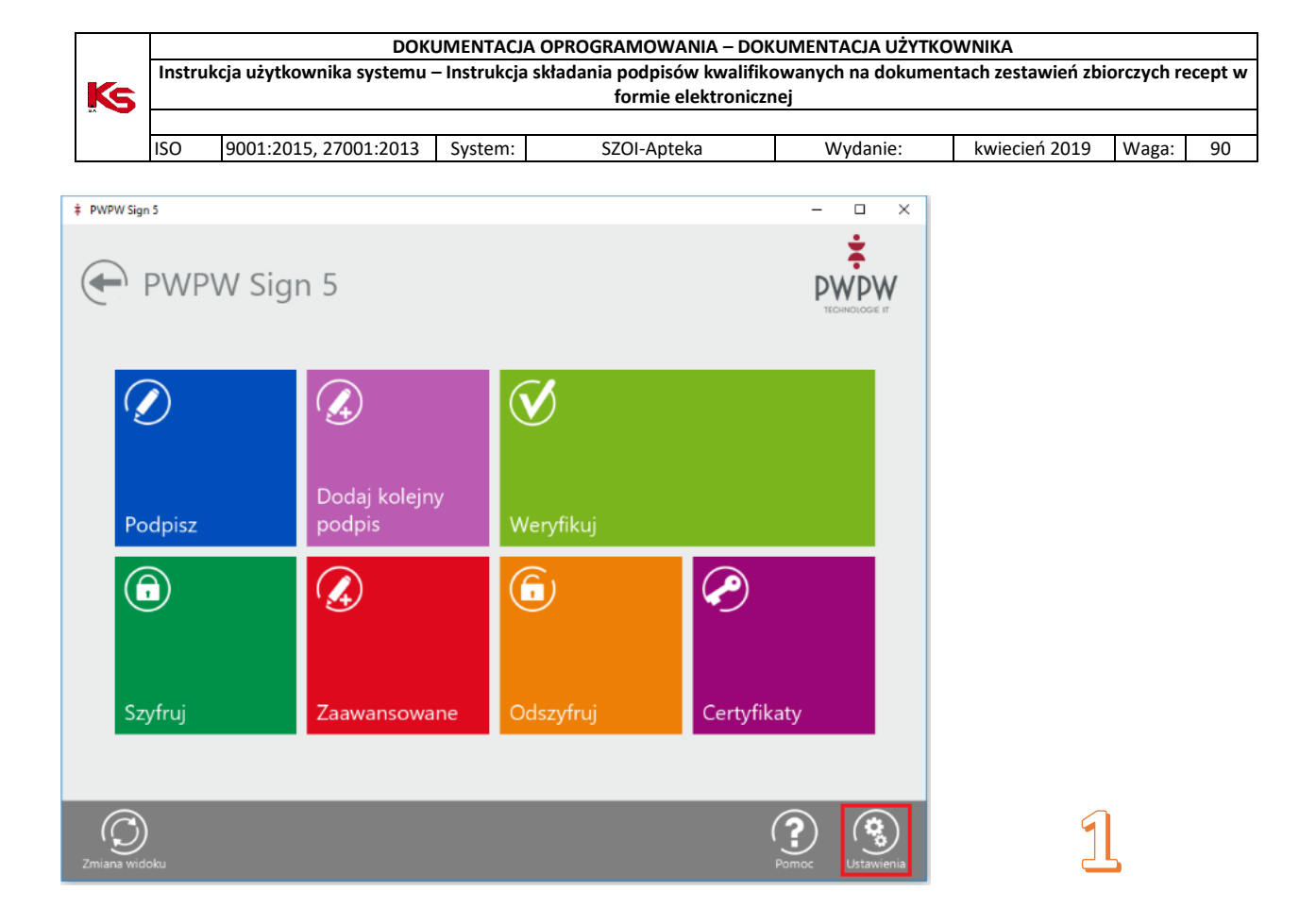

Ustawiamy opcje w sekcjach:

- Format podpisu XAdES (pkt. 2)
- Typ podpisu Otoczony (pkt. 3)

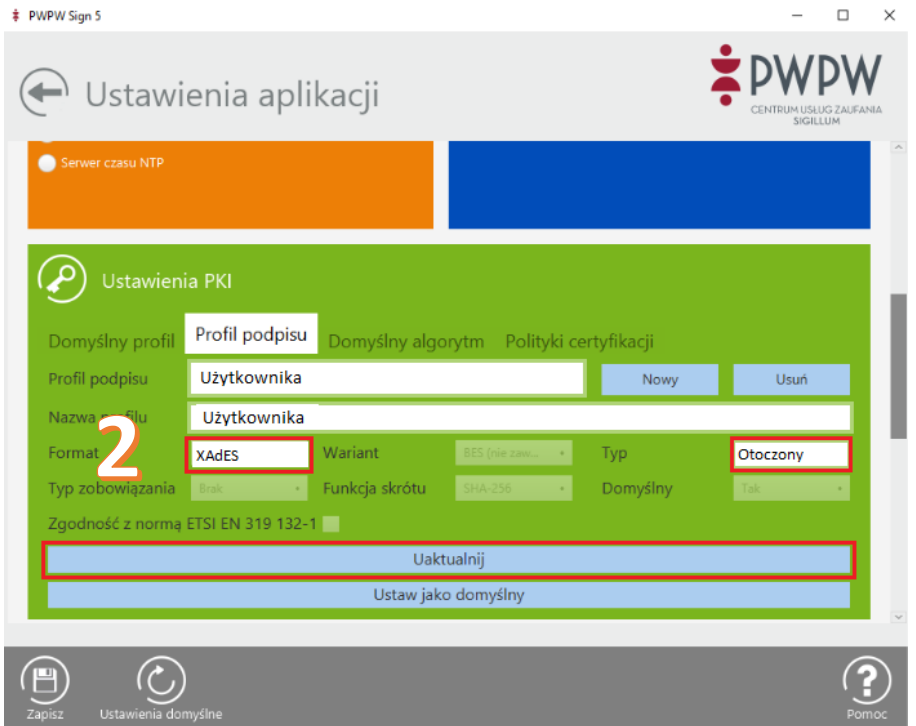

<span id="page-11-0"></span>5.1. Podpisywanie pliku eZestawienia w programie PWPW Sign 5

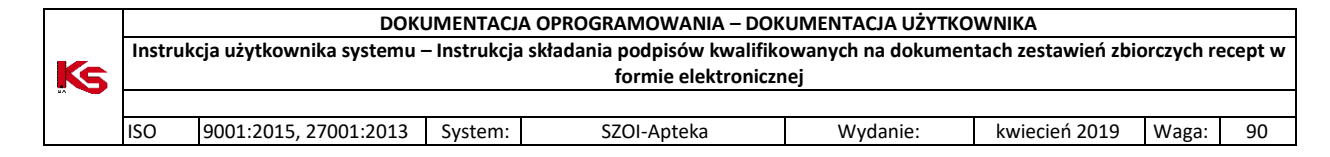

Uwaga! Po podpisaniu plik otrzymuje rozszerzenie .xades. Nie trzeba go zmieniać, ponieważ SZOI umożliwia wczytywanie plików z takim rozszerzeniem (przykład poniżej).

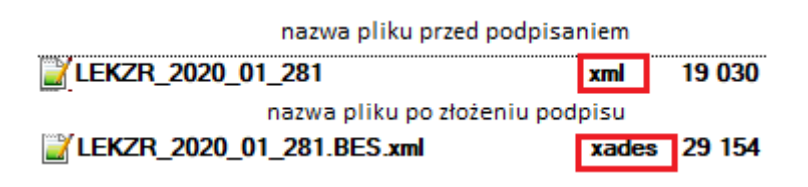

#### <span id="page-12-0"></span>5.1.1.Składanie pierwszego podpisu elektronicznego

1. Po uruchomieniu programu należy nacisnąć kafelek [Podpisz].

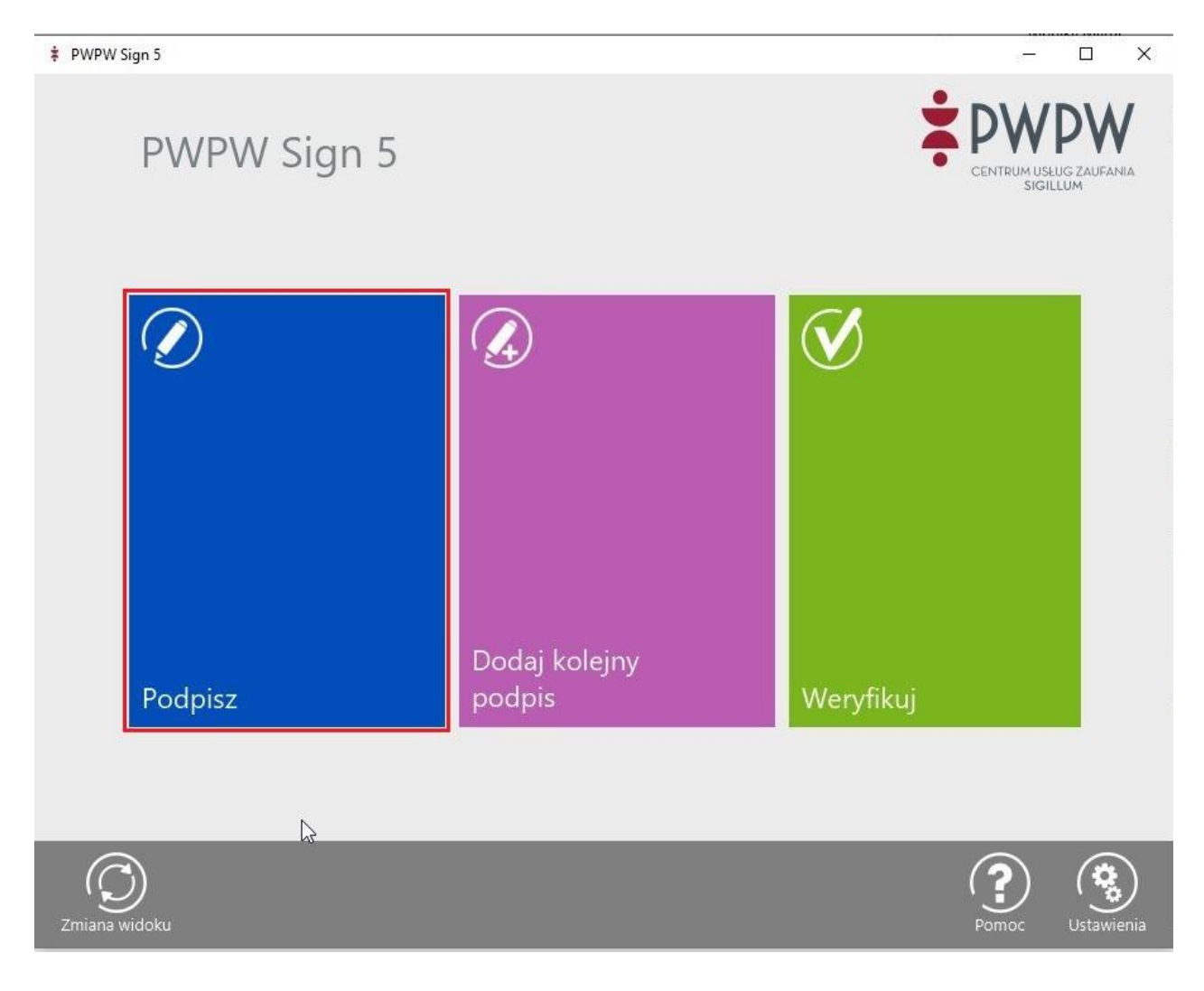

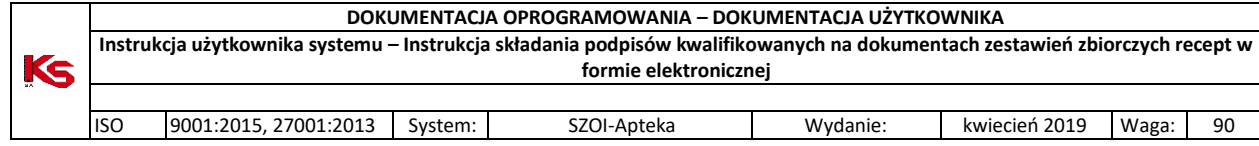

2. Sprawdzamy konfigurację podpisu i dodajemy z dysku plik eZestawienia przyciskiem [Dodaj]

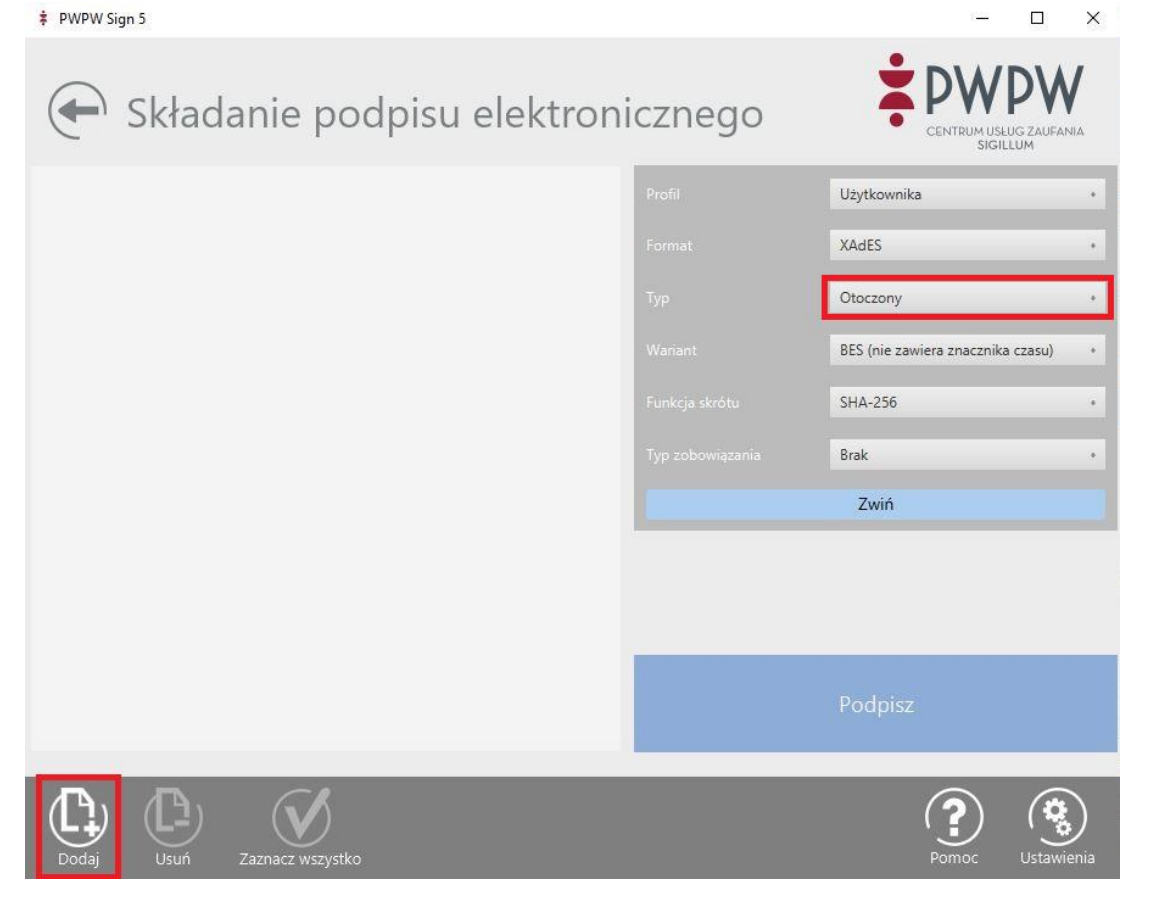

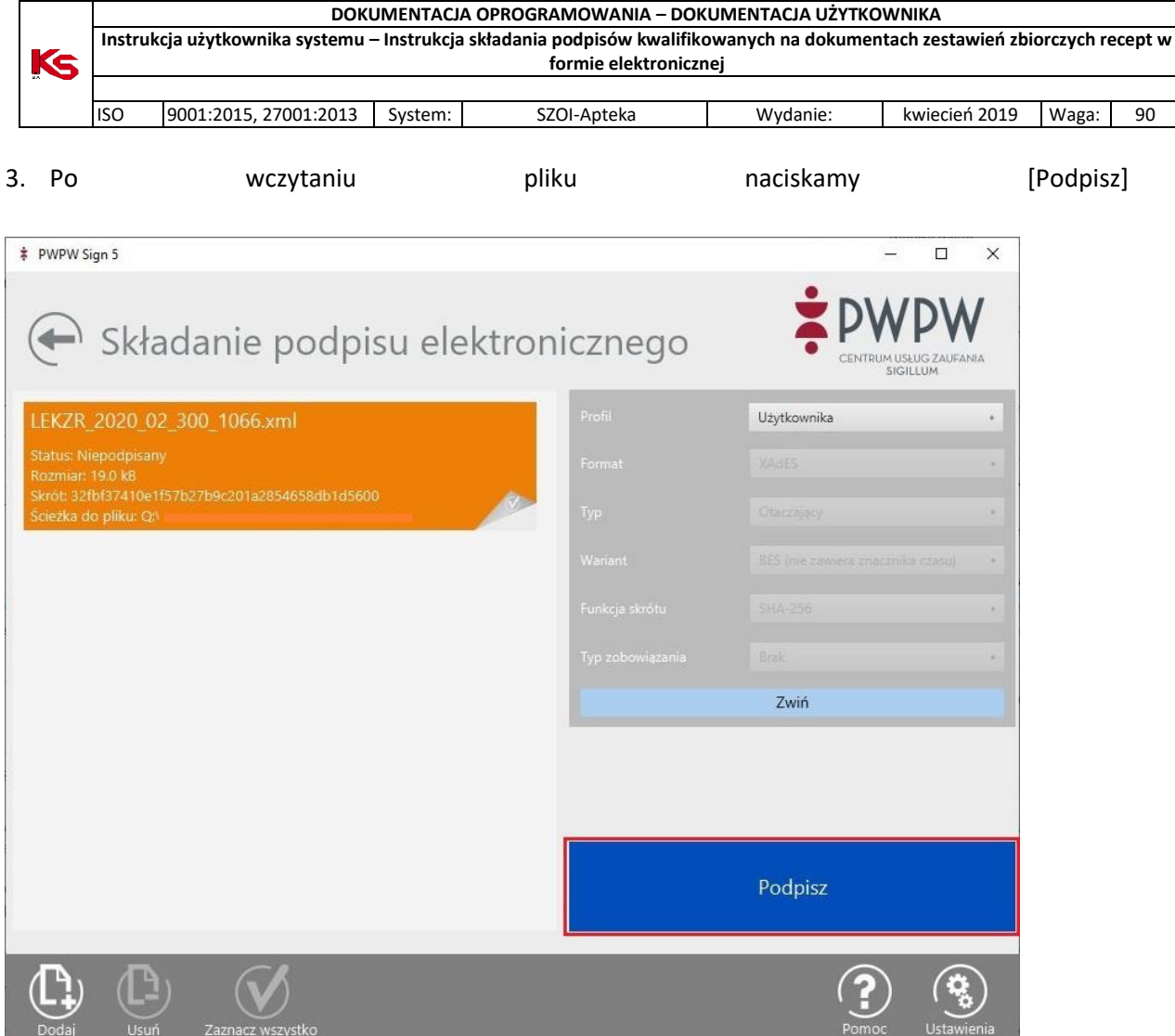

4. Wybieramy certyfikat, którym chcemy się posłużyć do podpisu.

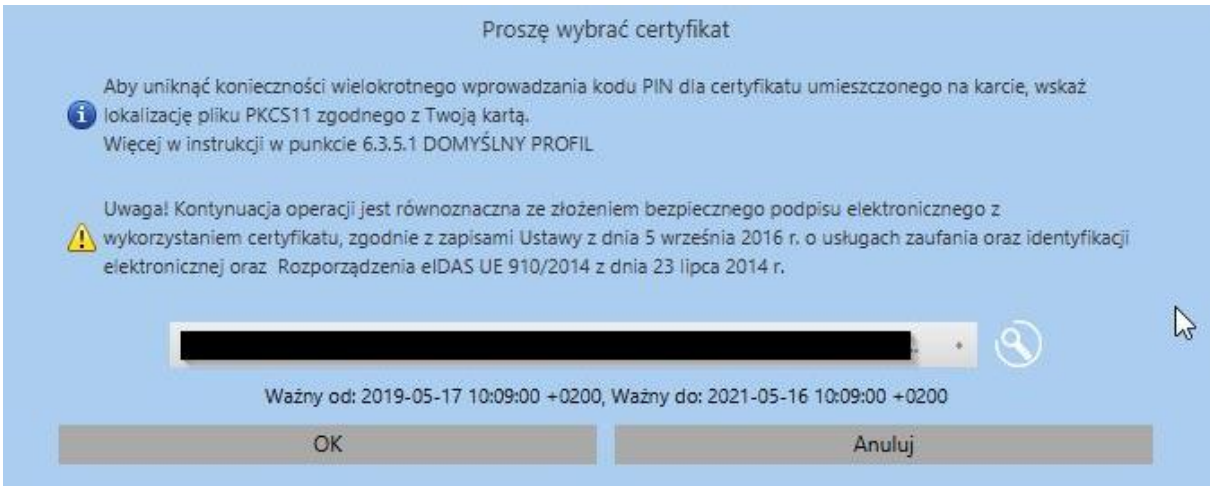

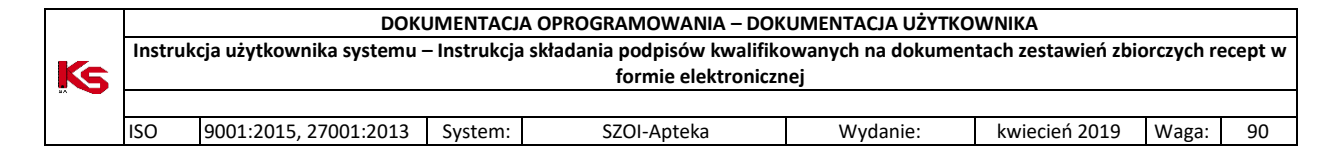

#### 5. Podajemy numer PIN karty. Plik zostanie podpisany.

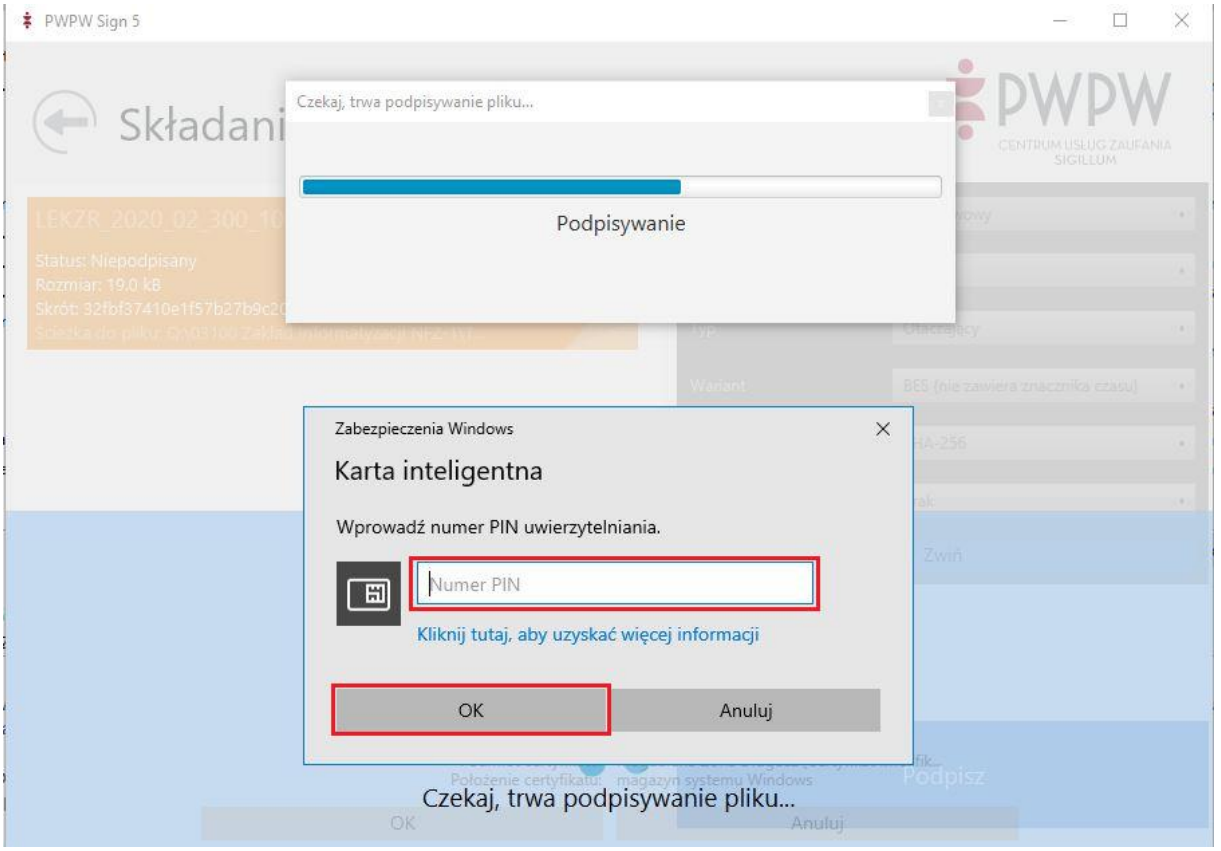

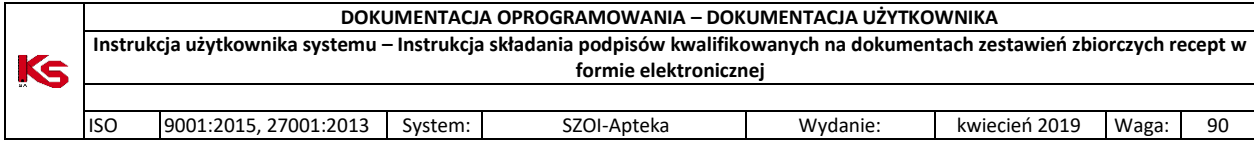

### 5.1.1.Składanie kolejnego podpisu elektronicznego

<span id="page-16-0"></span>1. Z okna głównego należy wybrać środkowy kafelek [Dodaj kolejny podpis]

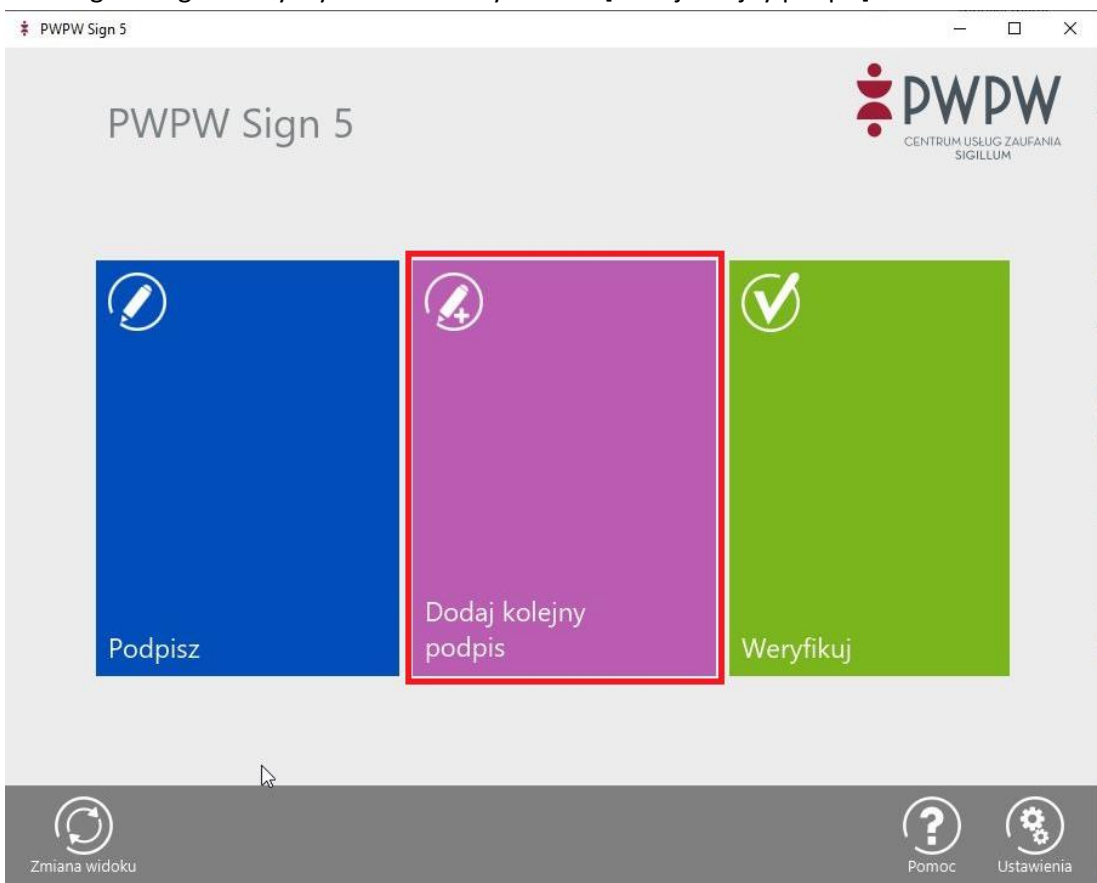

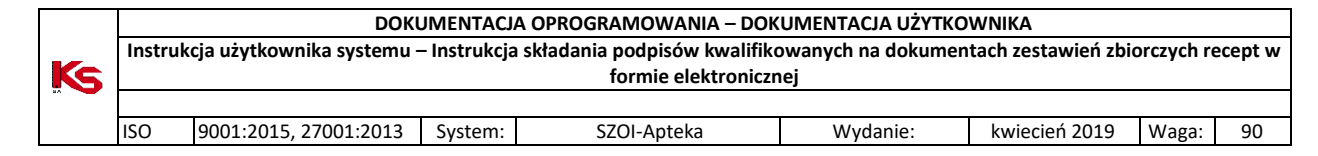

2. Wybieramy [Dodaj] i wskazujemy z dysku plik eZestawienia.

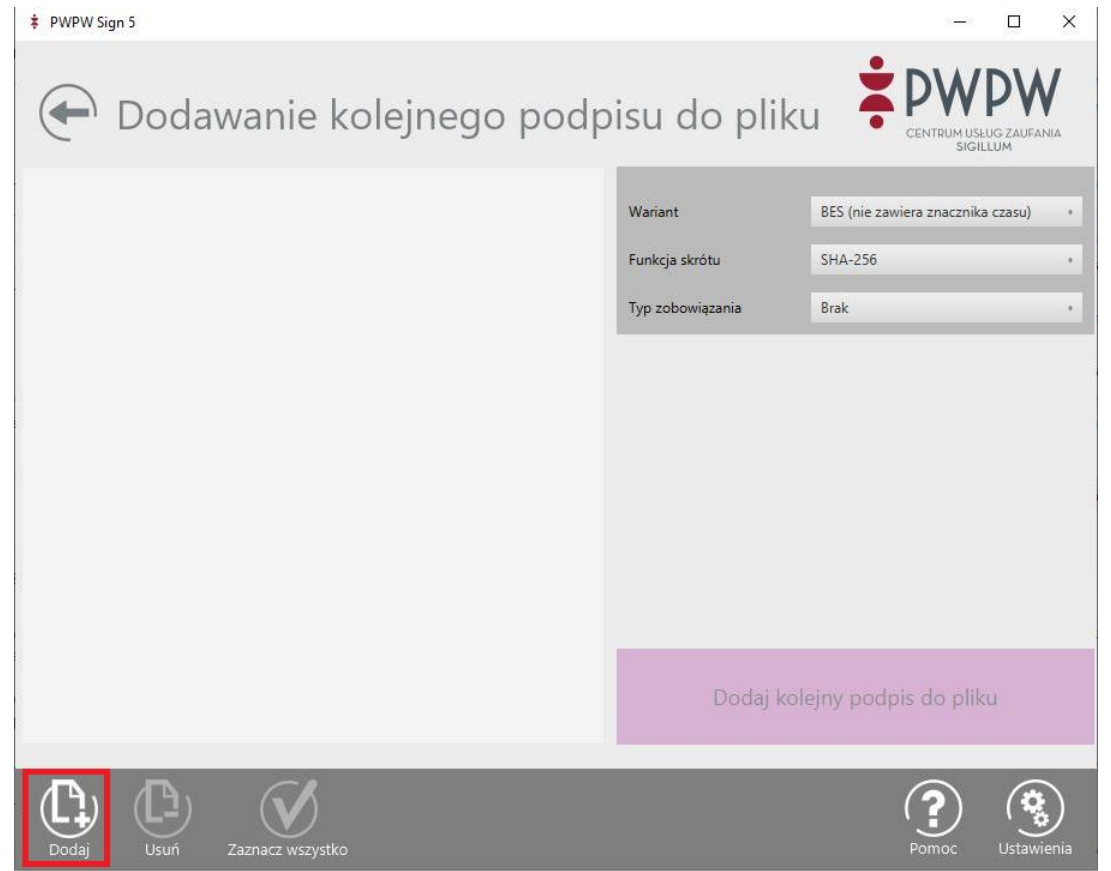

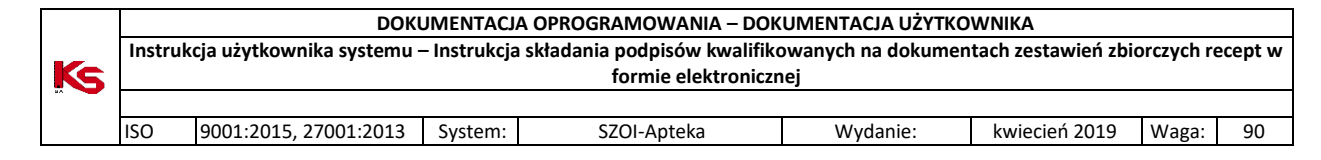

3. Naciskamy opcję [Dodaj kolejny podpis do pliku] ..

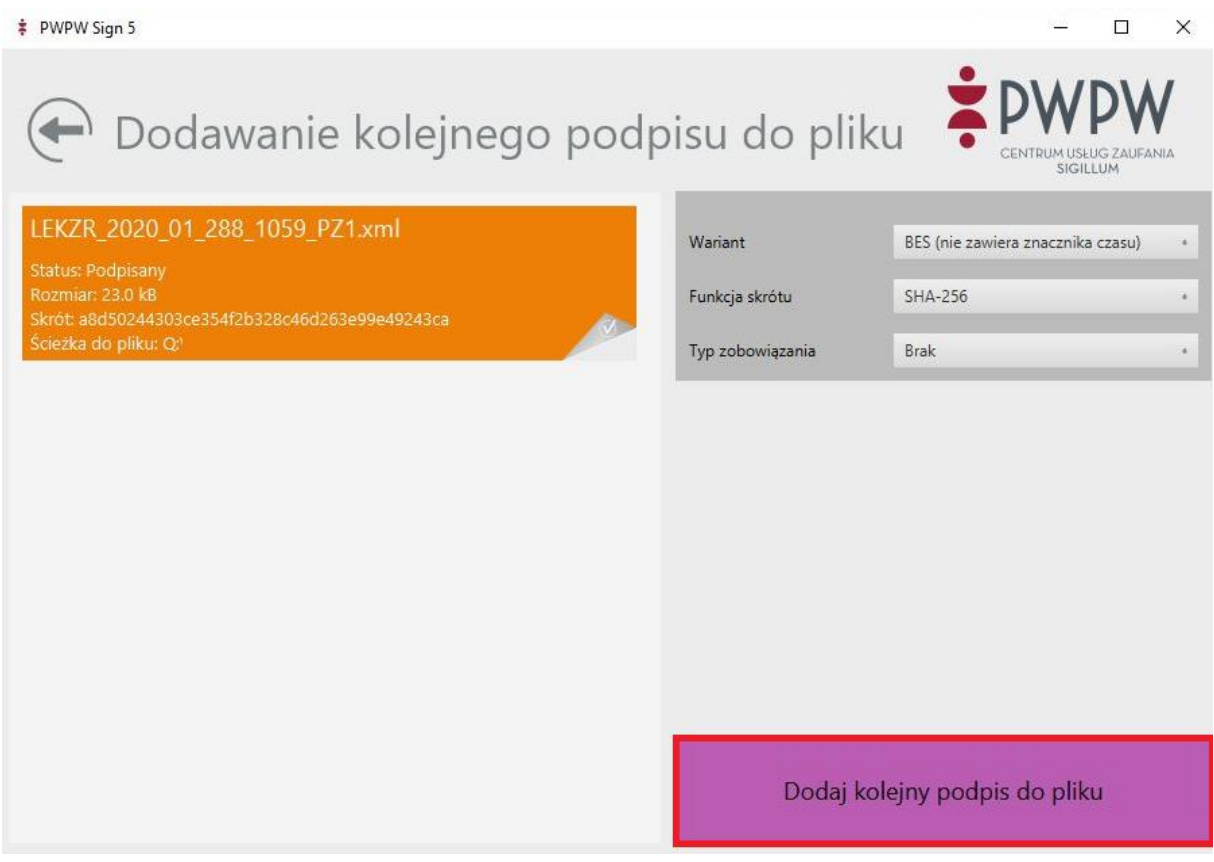

4. Wybieramy certyfikat, którym chcemy się posłużyć do podpisu.

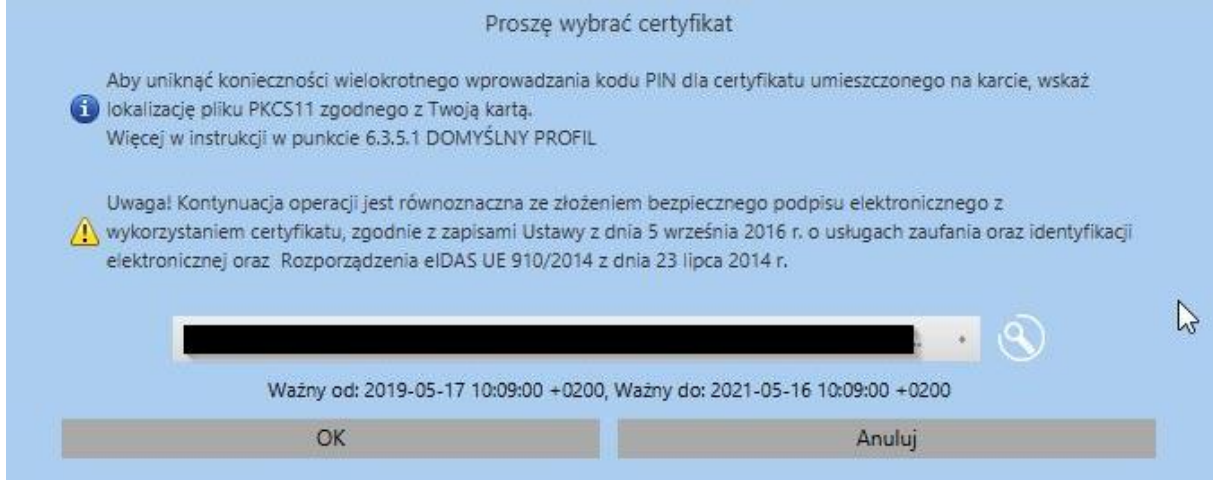

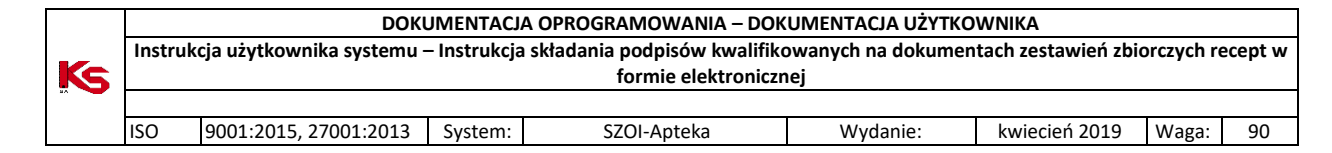

#### 5. Podajemy numer PIN karty. Plik zostanie podpisany.

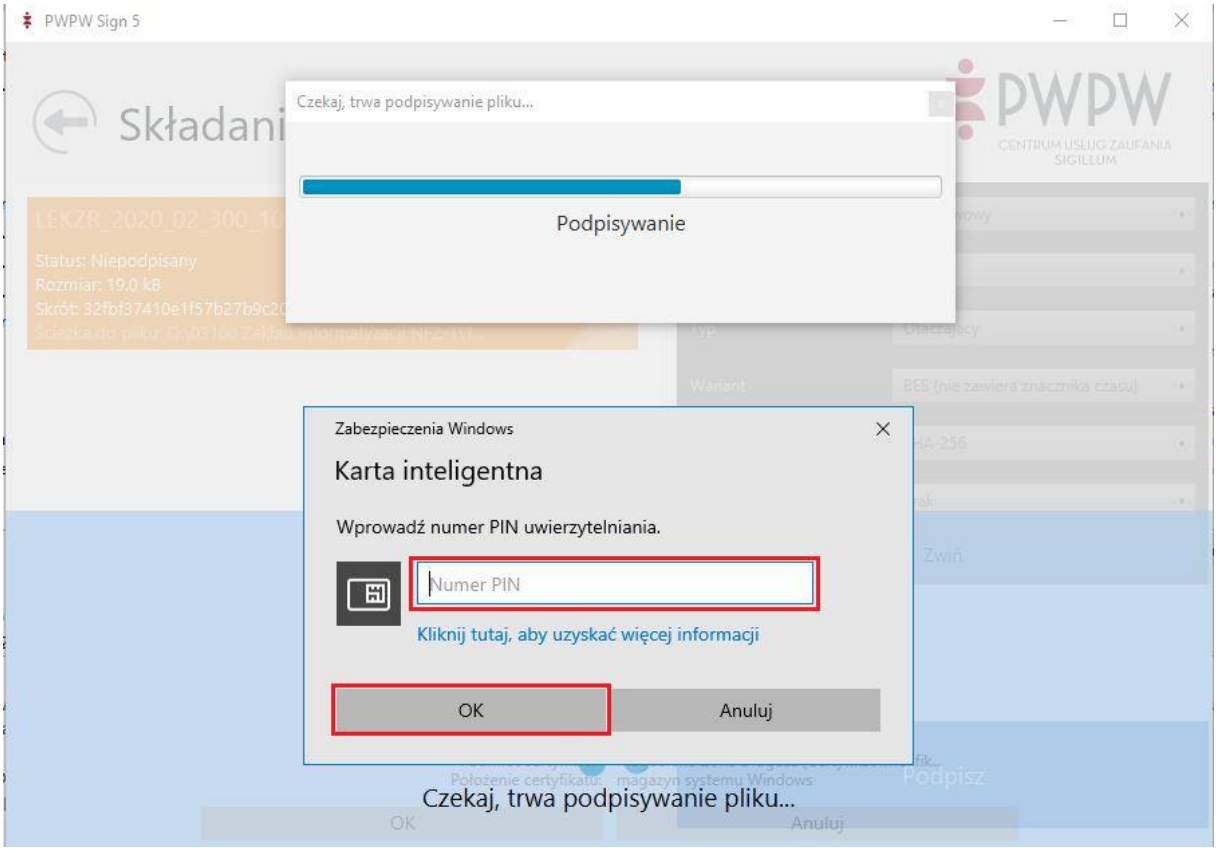

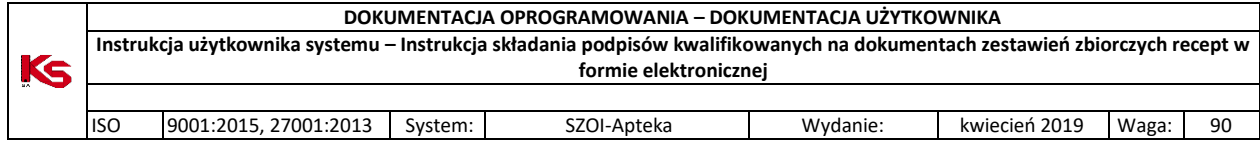

# <span id="page-20-0"></span>6. CenCert (Enigma)

Oprogramowanie:

<https://www.cencert.pl/Oprogramowanie%20PEMHEART/>

Do okna konfiguracji wchodzimy z głównego okna programu przyciskiem [Ustawienia…] (pkt. 1).

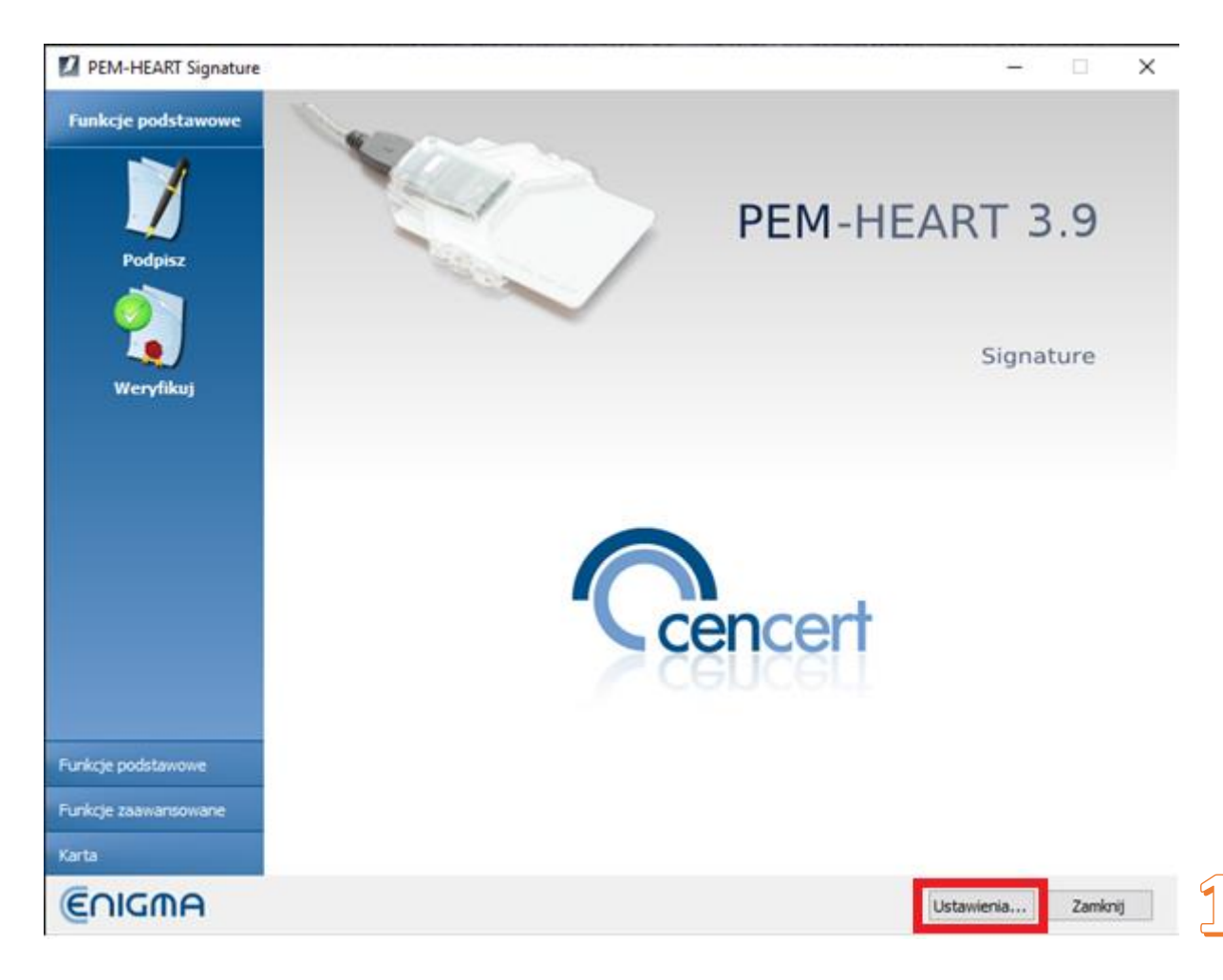

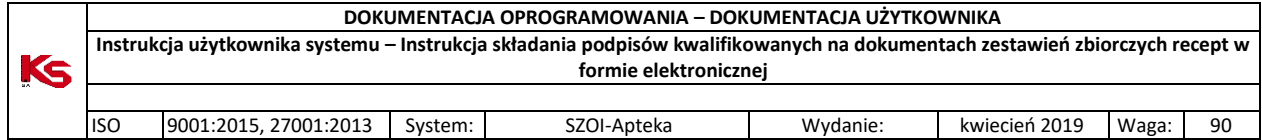

W zakładce [Podpisywanie] (pkt. 2) można wskazać format plików, dla których będą stosowane ustawienia konfiguracji. Wskazujemy rozszerzenie .XML (pkt. 3) i zaznaczamy opcje:

- Format podpisu – XAdES (pkt. 4)

- Typ szczegółowy - XAdES otoczony (pkt. 5).

Naciskamy [Zapisz], aby zachować konfigurację.

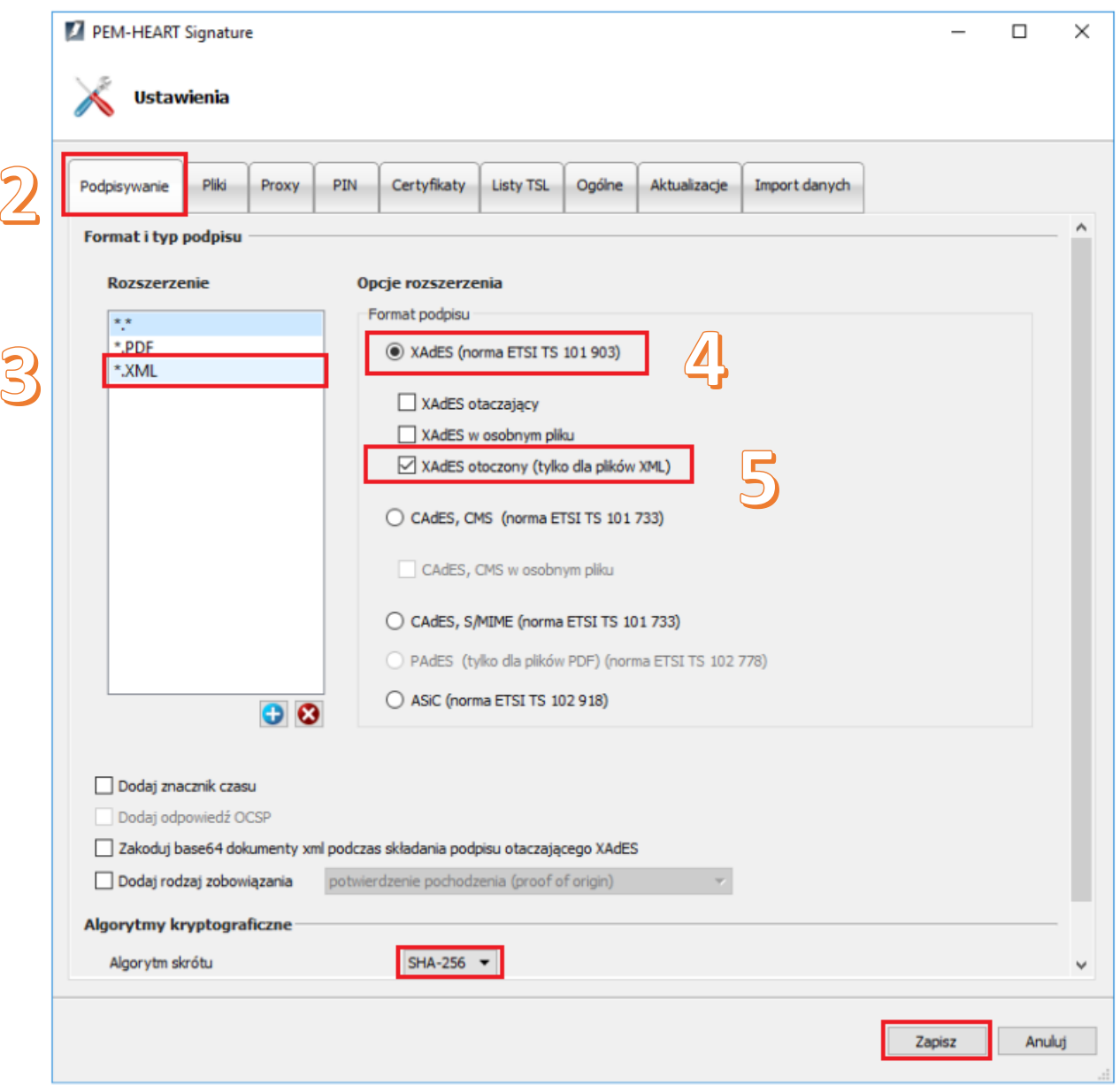

### <span id="page-21-0"></span>6.1. Podpisywanie pliku eZestawienia w programie PEM-HEART Signature

Uwaga! Po podpisaniu program tworzy nowy plik z rozszerzeniem .xades. Ten właśnie plik należy wczytać do programu SZOI. Poniżej przykład nazw pliku przed i po podpisaniu).

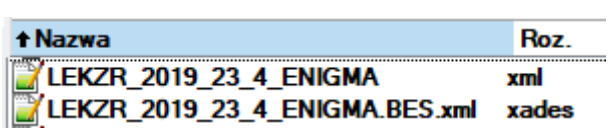

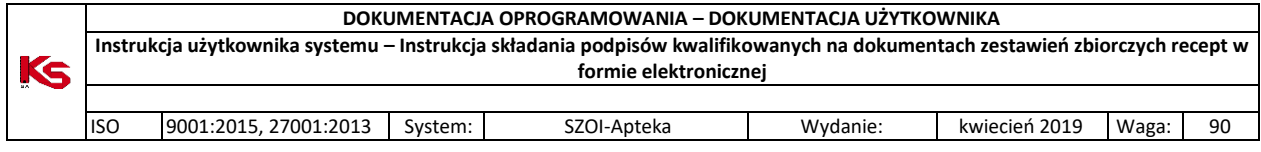

#### <span id="page-22-0"></span>6.1.1.Składanie pierwszego podpisu elektronicznego

1. Po uruchomieniu programu należy po lewej stronie okna rozwinąć menu "Funkcje podstawowe" i nacisnąć [Podpisz].

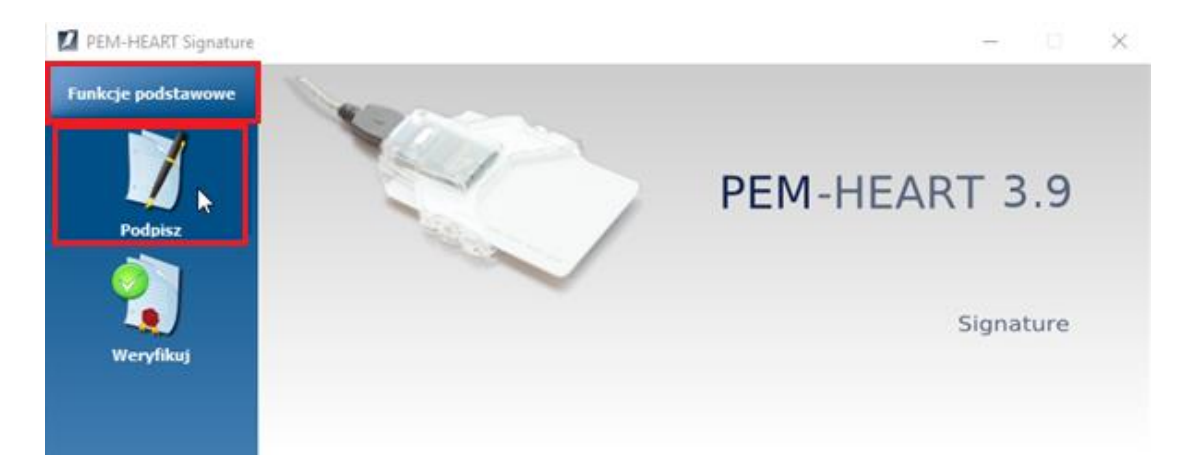

2. Naciskamy przycisk "Dodaj plik" i wskazujemy z dysku plik do podpisu.

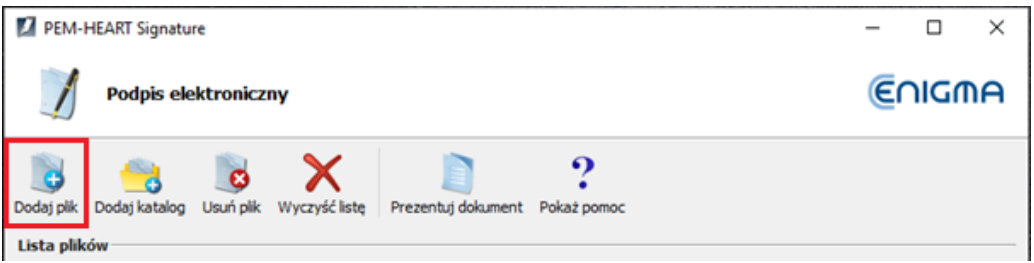

3. Plik eZestawienia pojawi się na liście plików do podpisu. Naciskamy [Dalej].

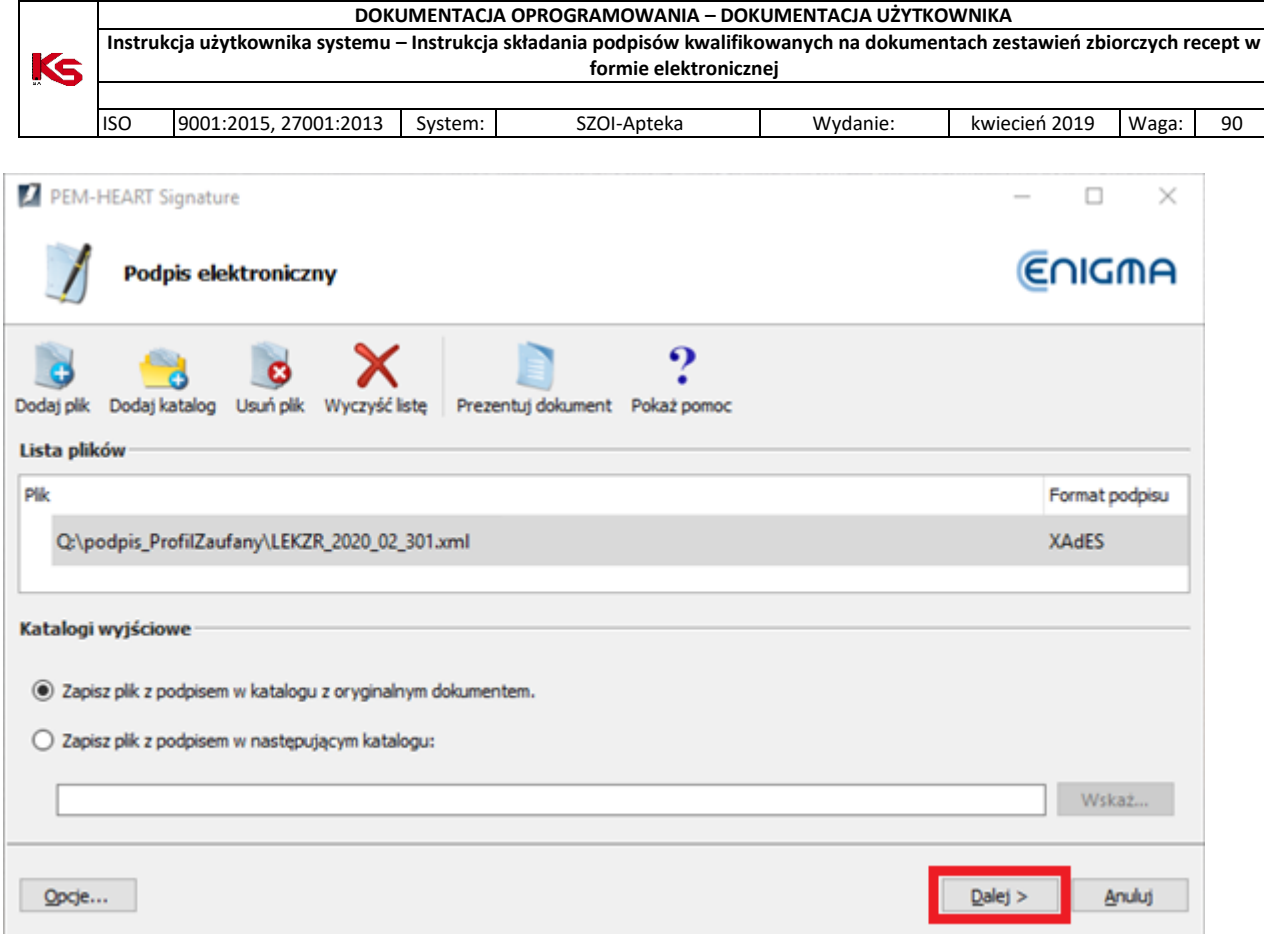

4. Potwierdzamy informację o przejściu do składania podpisu elektronicznego

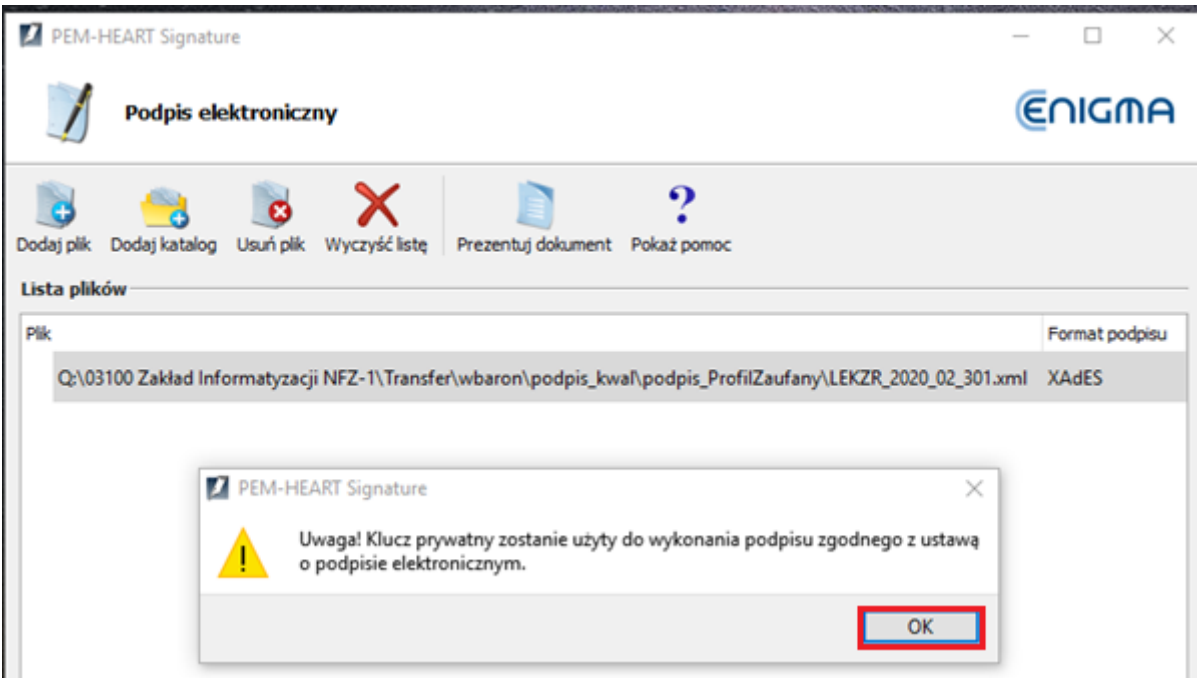

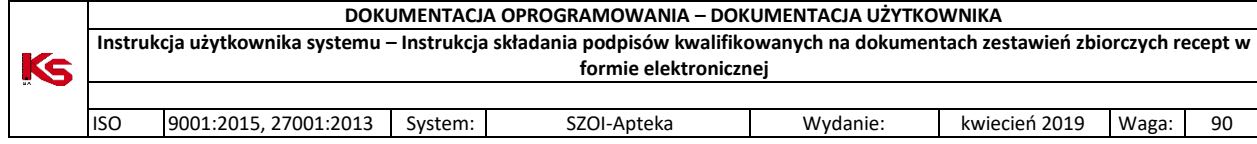

5. Podajemy kod PIN do karty

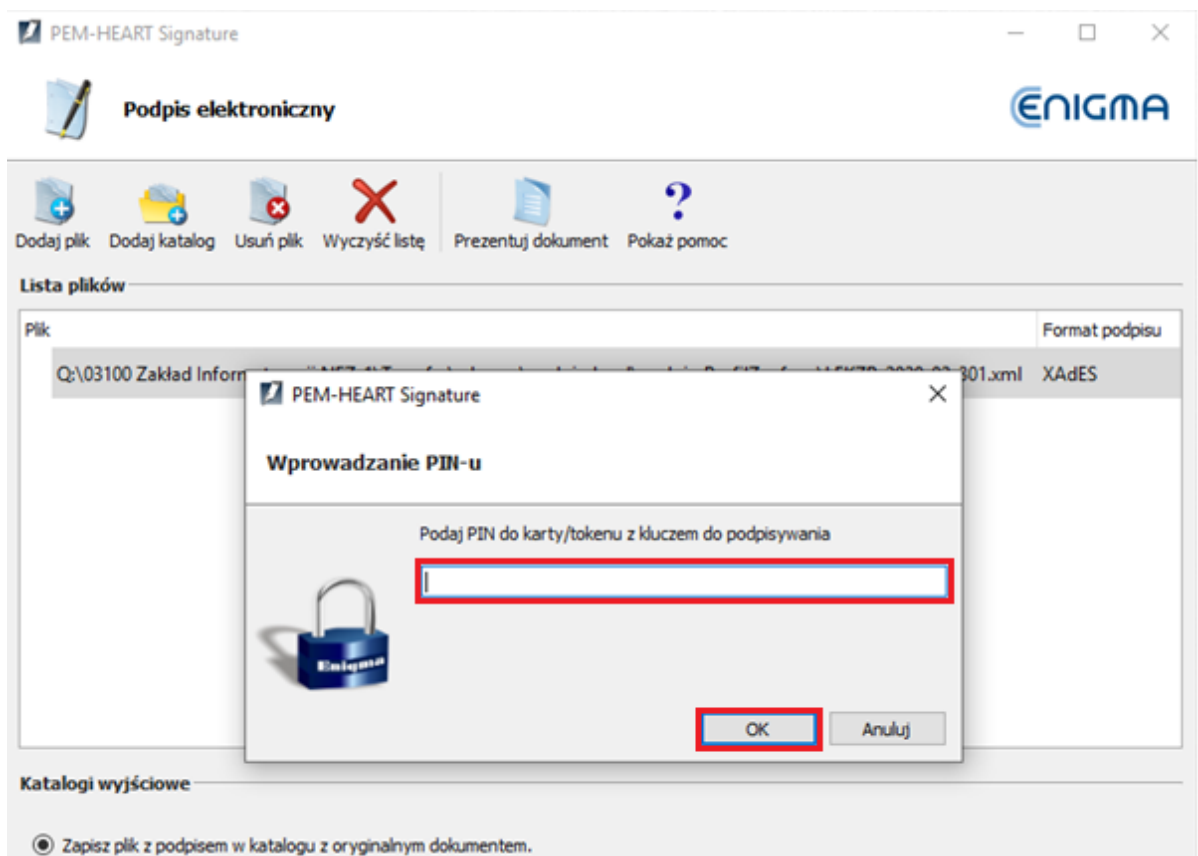

6. Na koniec zostanie wyświetlona informacja o wyniku operacji podpisywania. Zamykamy okno.

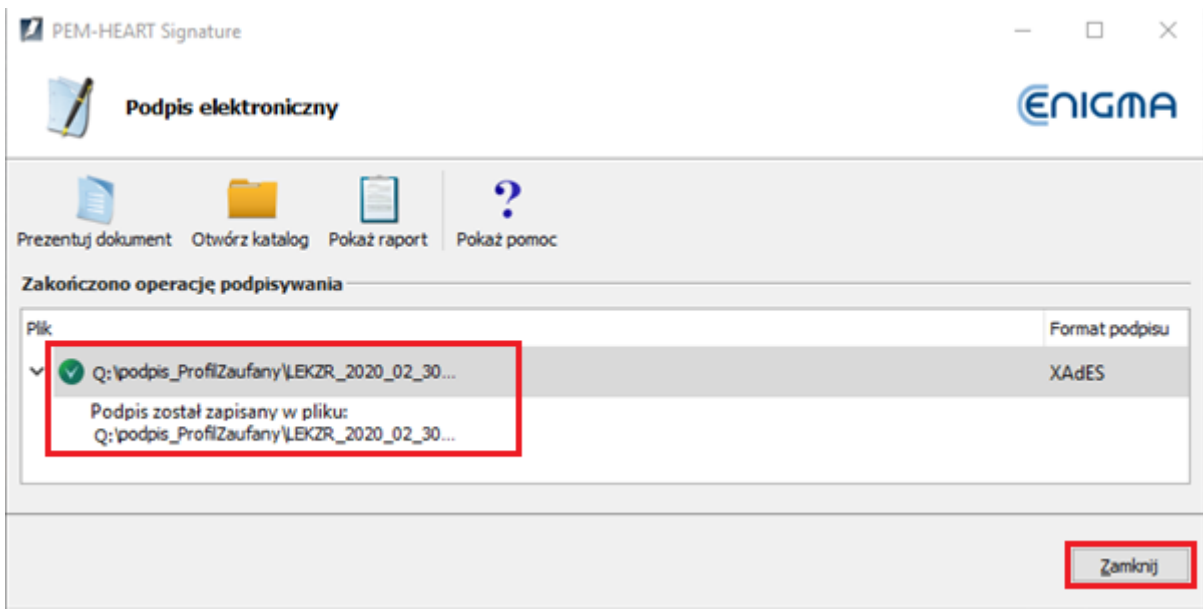

<span id="page-24-0"></span>6.1.2.Składanie kolejnego podpisu elektronicznego

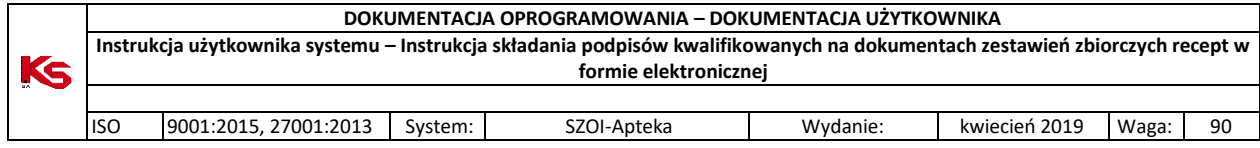

Po uruchomieniu programu należy po lewej stronie okna rozwinąć menu "Funkcje zaawansowane" i nacisnąć [Dodaj podpis].

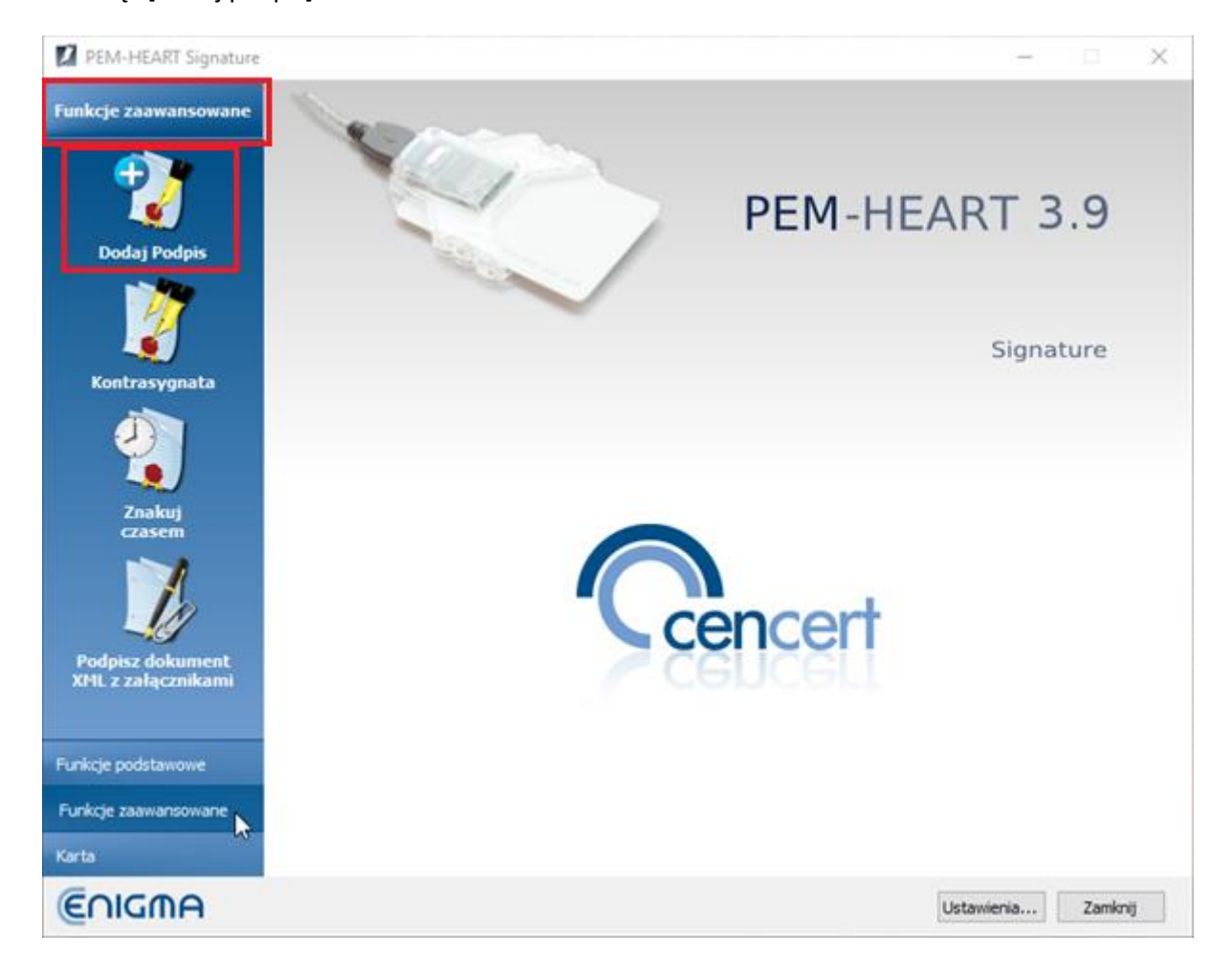

1. Naciskamy przycisk "Dodaj plik" i wskazujemy z dysku plik do podpisu.

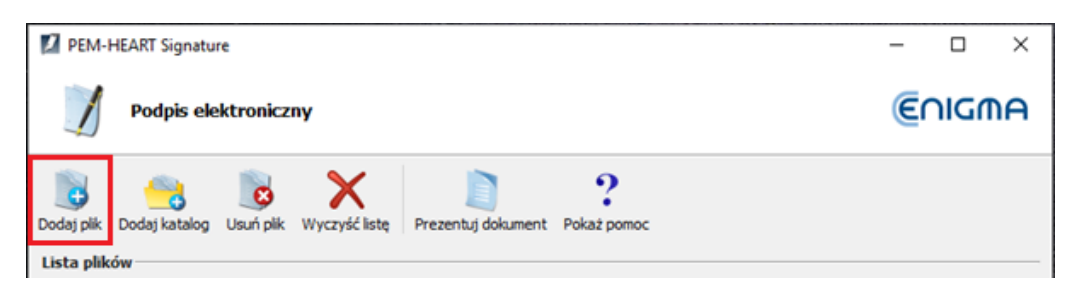

2. Plik eZestawienia pojawi się na liście plików do podpisu. Naciskamy [Dalej].

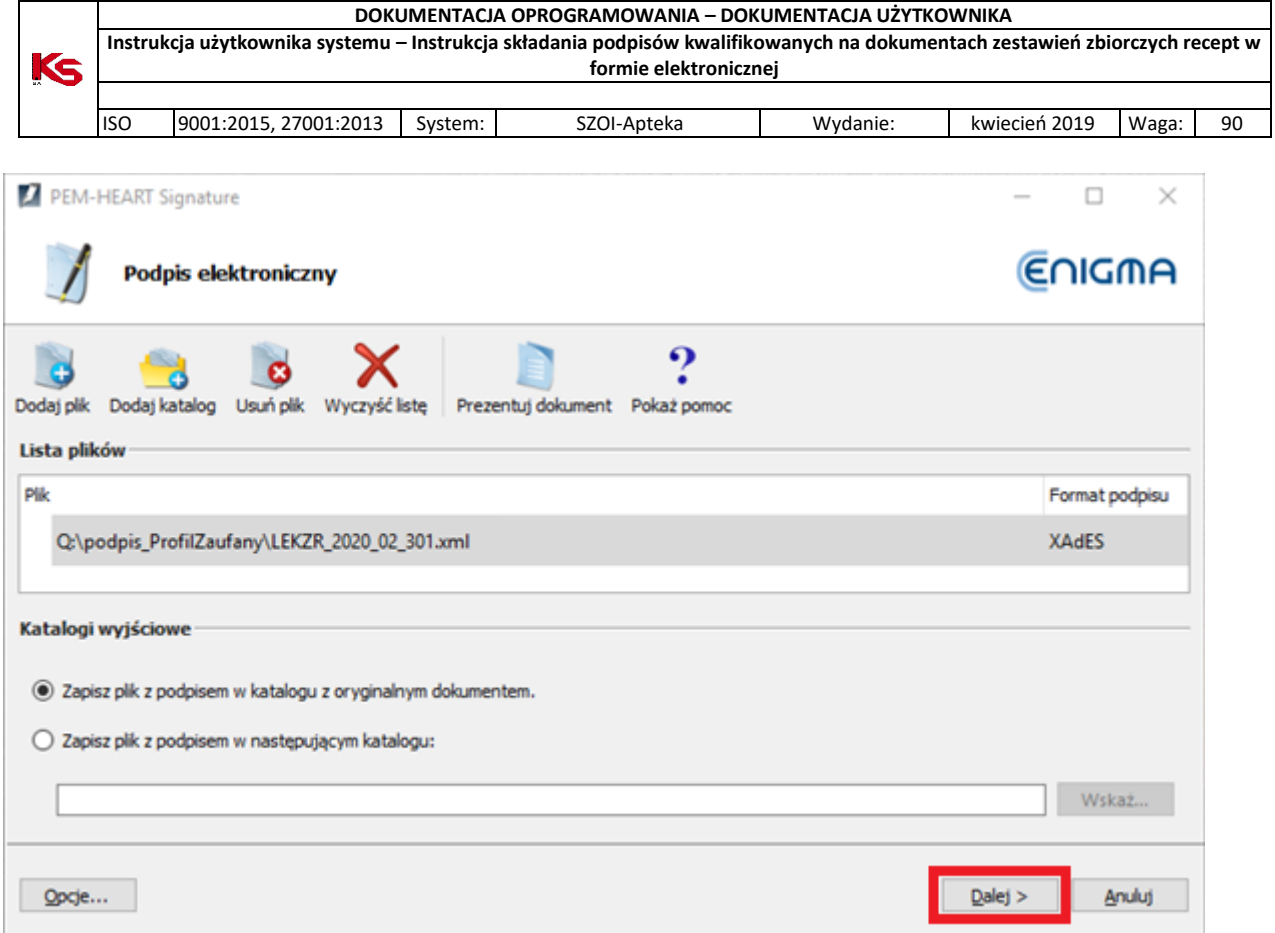

### 3. Potwierdzamy informację o przejściu do składania podpisu elektronicznego

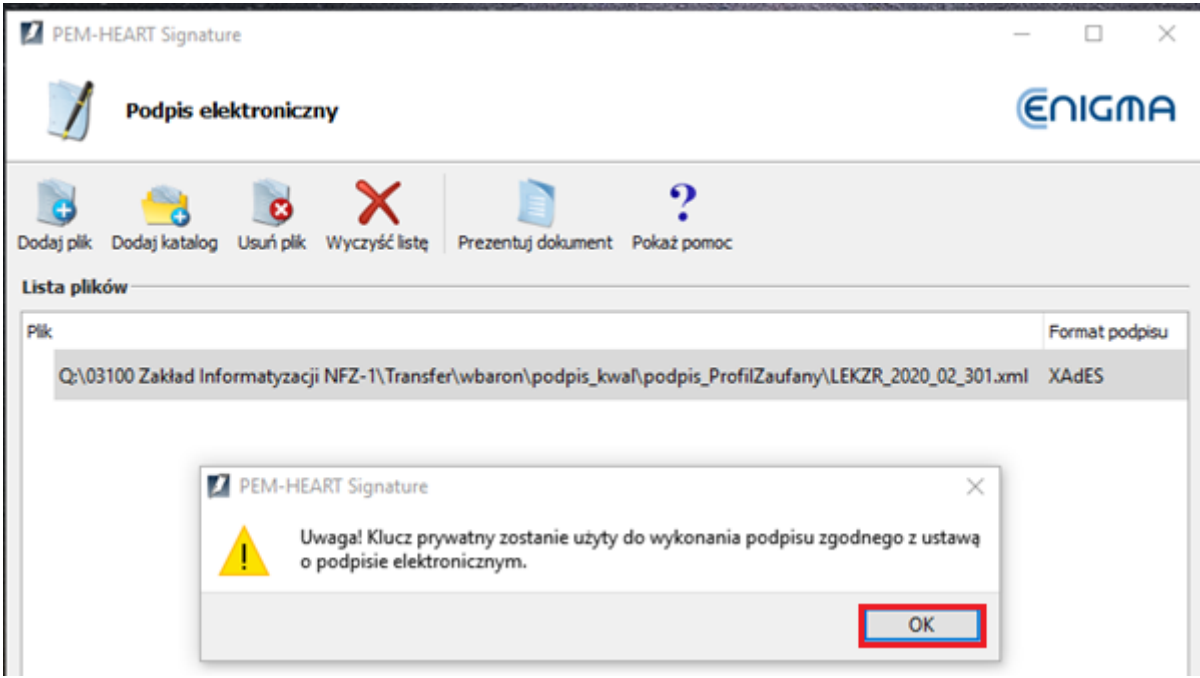

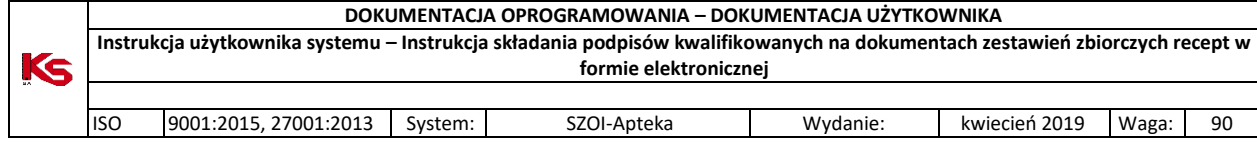

4. Podajemy kod PIN do karty

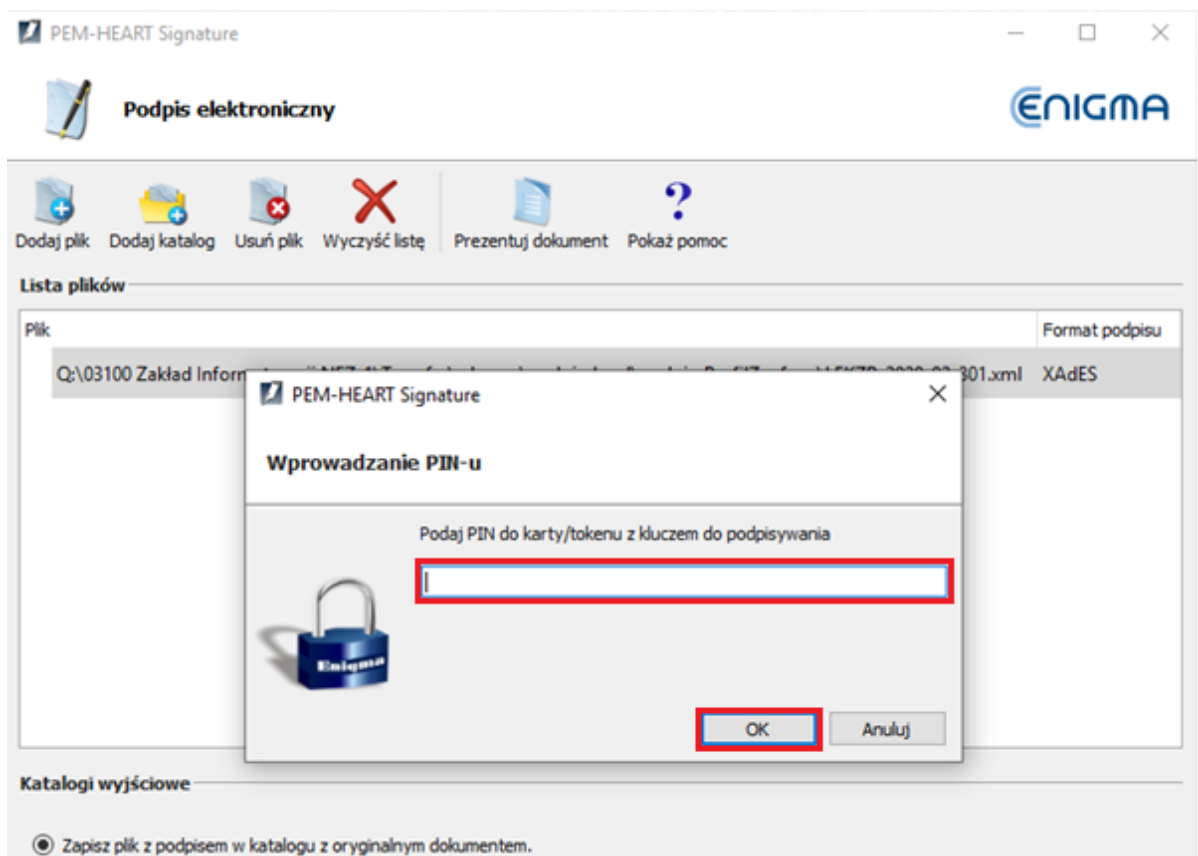

5. Na koniec zostanie wyświetlona informacja o wyniku operacji podpisywania. Zamykamy okno.

<span id="page-27-0"></span>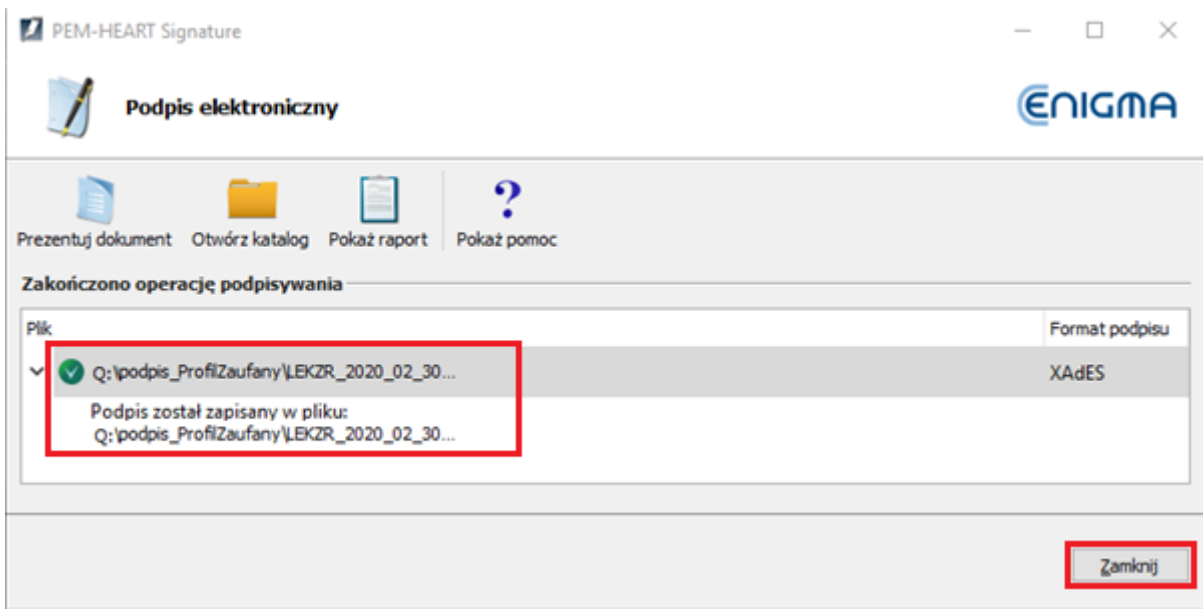

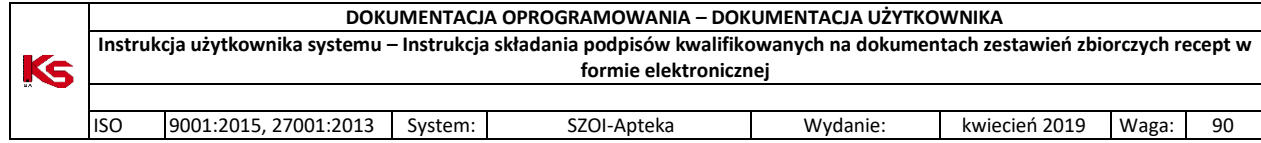

# <span id="page-28-0"></span>7. Szafir (KIR)

Oprogramowanie:

<https://www.elektronicznypodpis.pl/oferta/oprogramowanie-do-e-podpisu/>

Do ustawień konfiguracji przechodzimy z głównego okna programu wybierając przycisk [konfiguracja] (pkt. 1).

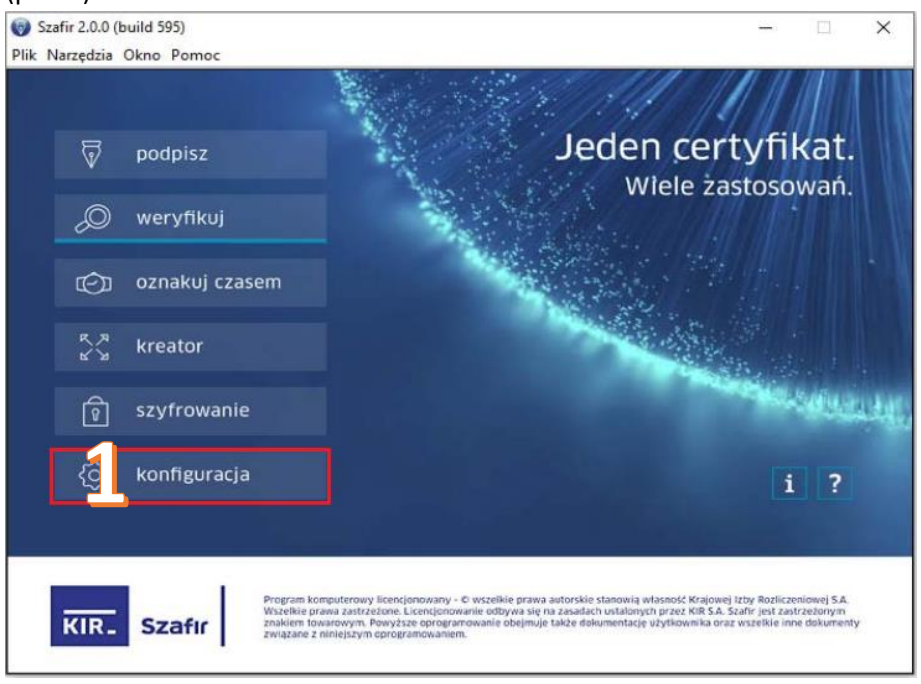

W oknie konfiguracji można ustawić wymagane opcje podpisu i zapisać pod wybraną nazwą, np. 'otaczany' (pkt. 2) Zaznaczamy wymagane opcje:

- Format podpisu – XAdES (pkt. 3) - Parametry podpisu - Podpis otaczany (pkt. 4).

Naciskamy [Zapisz], aby zachować konfigurację (pkt. 5).

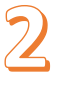

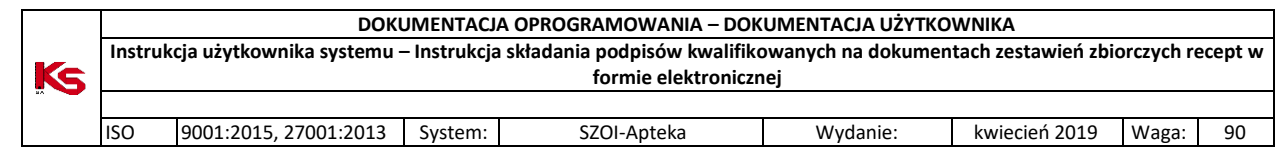

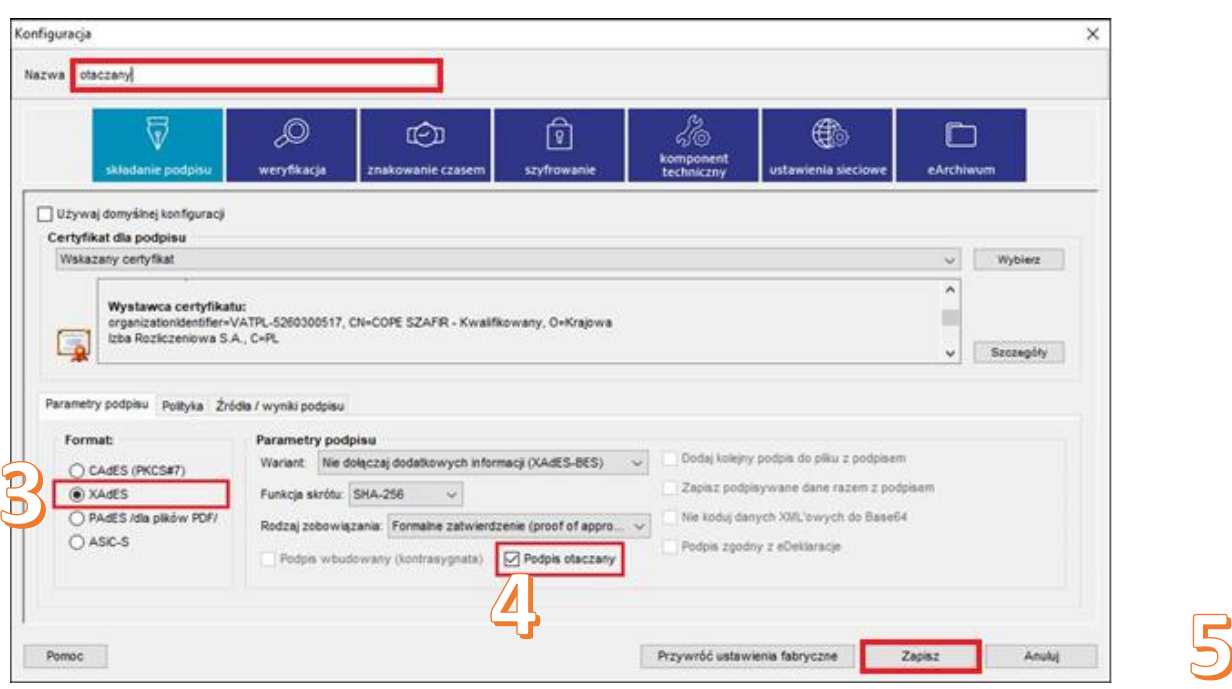

### <span id="page-29-0"></span>7.1. Podpisywanie pliku eZestawienia w programie Szafir

#### **WAŻNEI**

Na chwilę obecną istnieje problem dla podpisu kwalifikowanego KIR, który polega na negatywnej weryfikacji dokumentu XML podpisanego przynajmniej dwoma podpisami, gdzie jeden z podpisów jest złożony przez oprogramowanie Szafir.

W związku z tym można użyć podpisu kwalifikowanego KIR wyłącznie dla eZestawienia, które wymaga TYLKO JEDNEGO podpisu (osoby występującej w roli: kierownik+właściciel).

Uwaga! Po podpisaniu program tworzy nowy plik z rozszerzeniem .XADES. Ten właśnie plik należy wczytać do programu SZOI. Poniżej przykład nazw pliku przed i po podpisaniu).

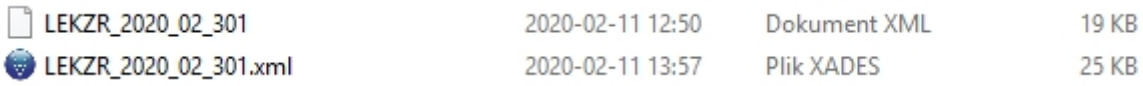

### <span id="page-29-1"></span>7.2. Składanie podpisu elektronicznego

- 1. Wczytujemy do programu plik eZestawienia. Możemy to zrobić na dwa sposoby:
	- 1. W oknie Eksploratora Windows na pliku eZestawienia wybieramy z menu kontekstowego opcję [Szafir -> Złóż podpis ] lub

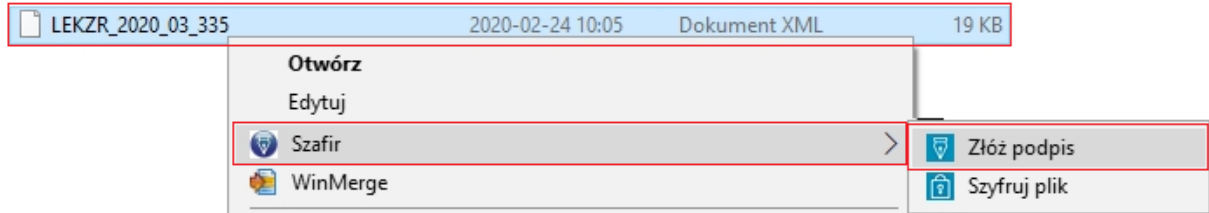

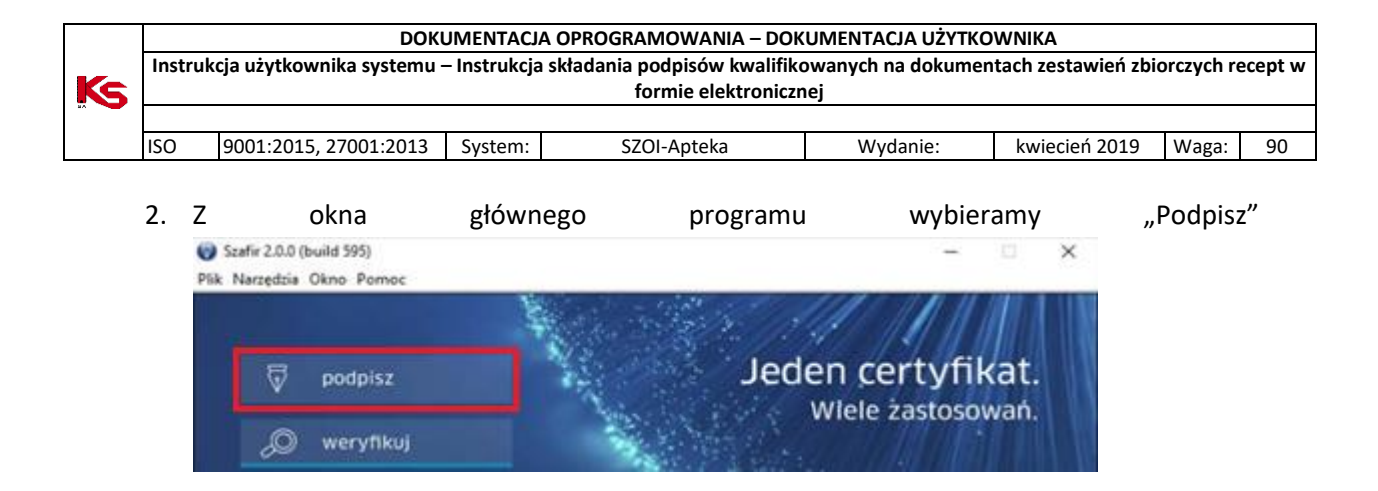

W nowym oknie w opcji "Ustawienia" wybieramy zapisany wcześniej podpis 'Otaczany' oraz wskazujemy lokalizację pliku eZestawienia i naciskamy [Wybierz].

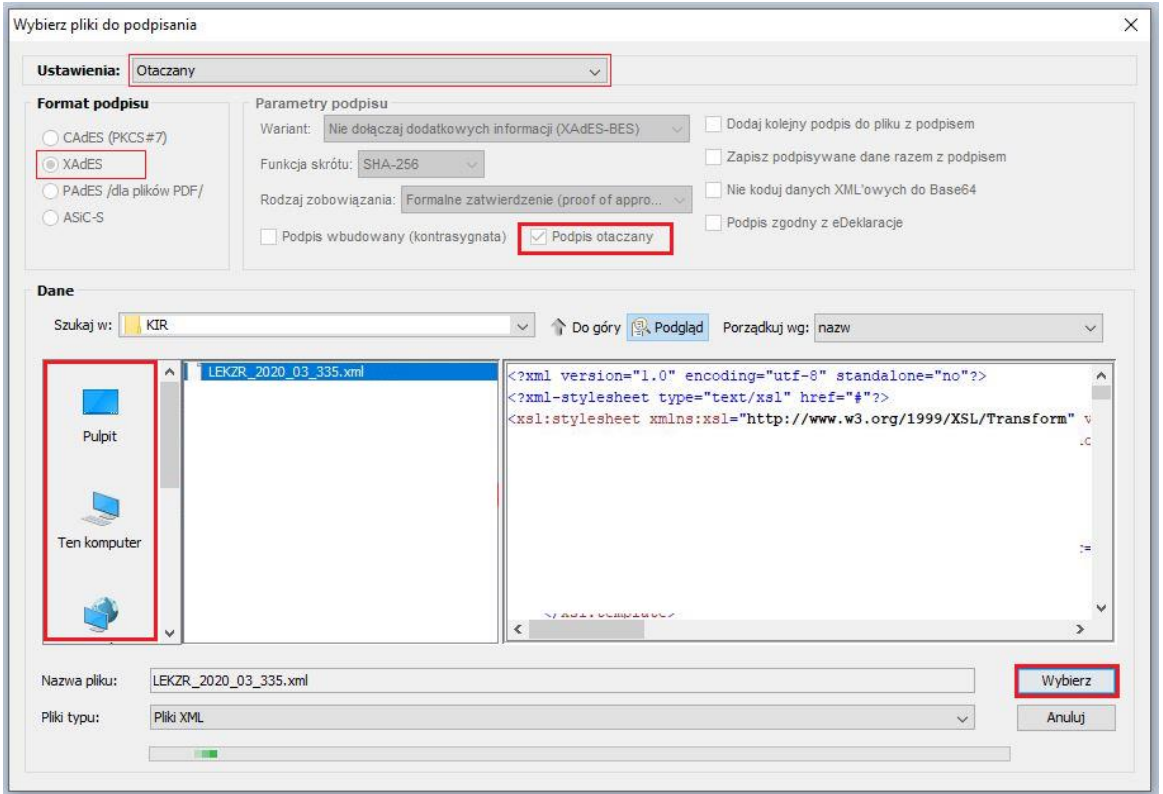

2. Następuje wyszukiwanie i odczyt certyfikatów. Potwierdzamy chęć złożenia podpisu kwalifikowanego na dokumencie przyciskiem [Podpisz]

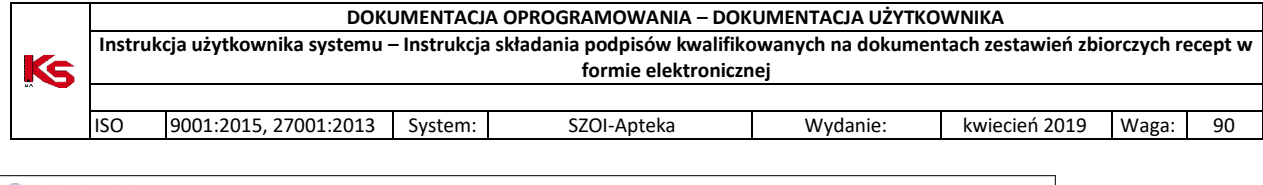

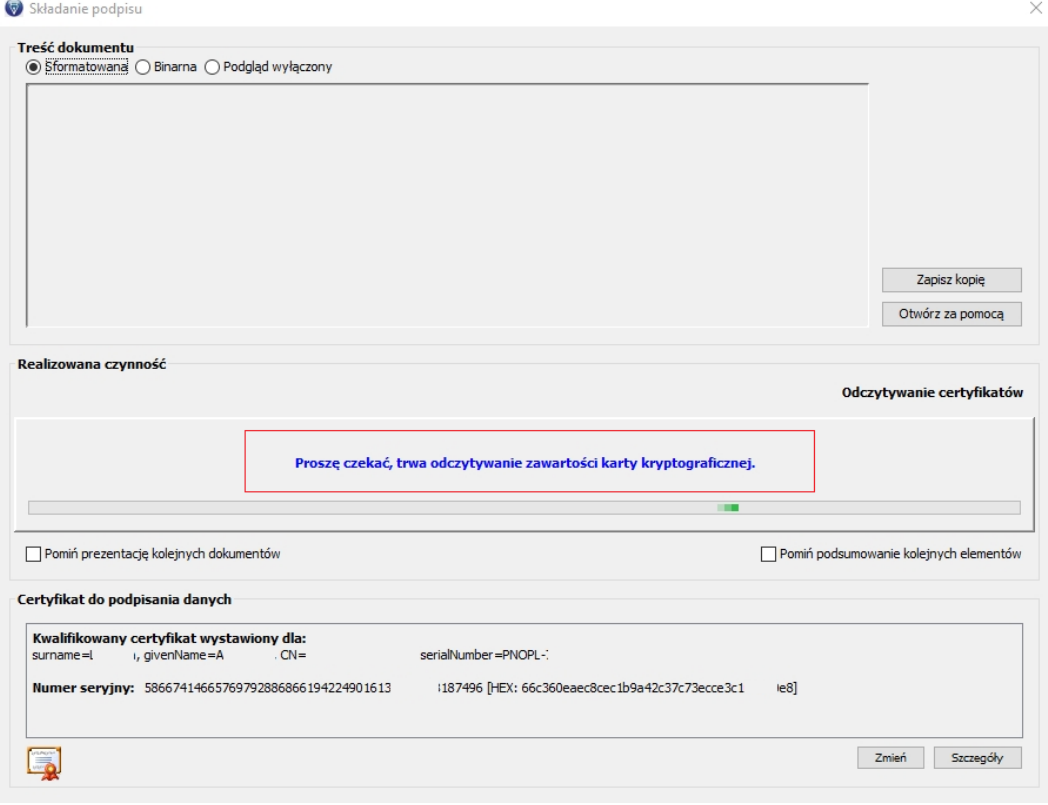

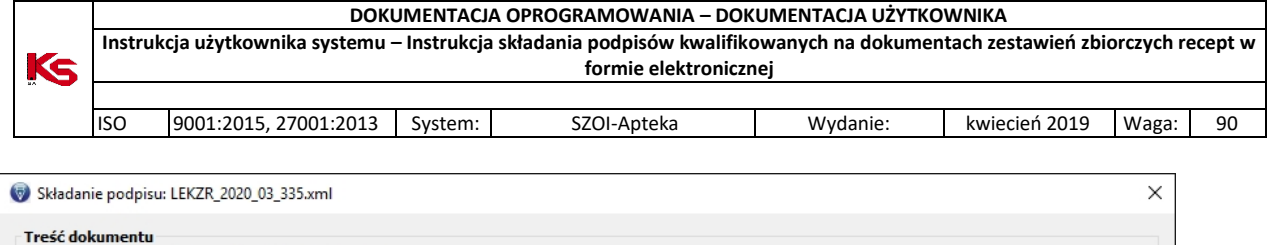

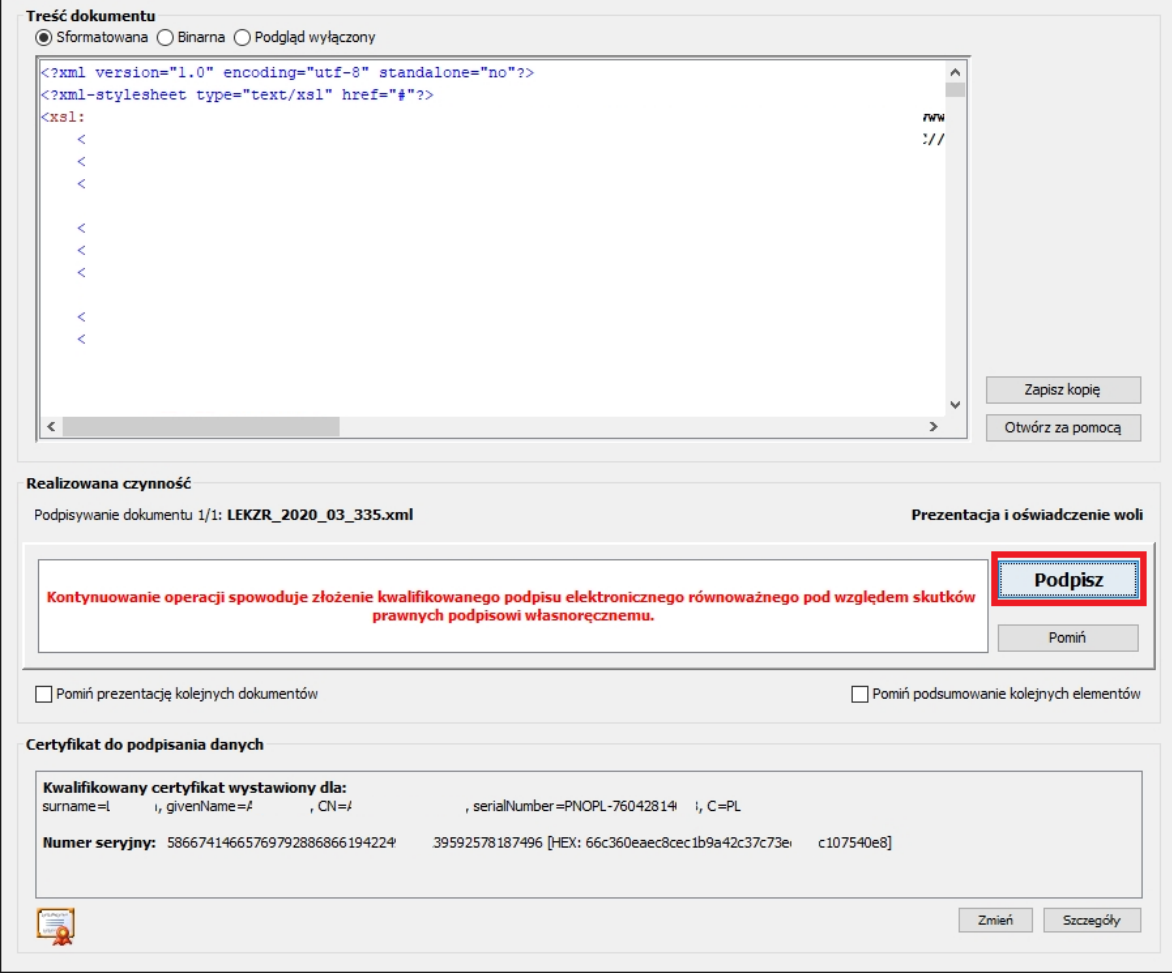

3. Podajemy kod PIN i potwierdzamy operację

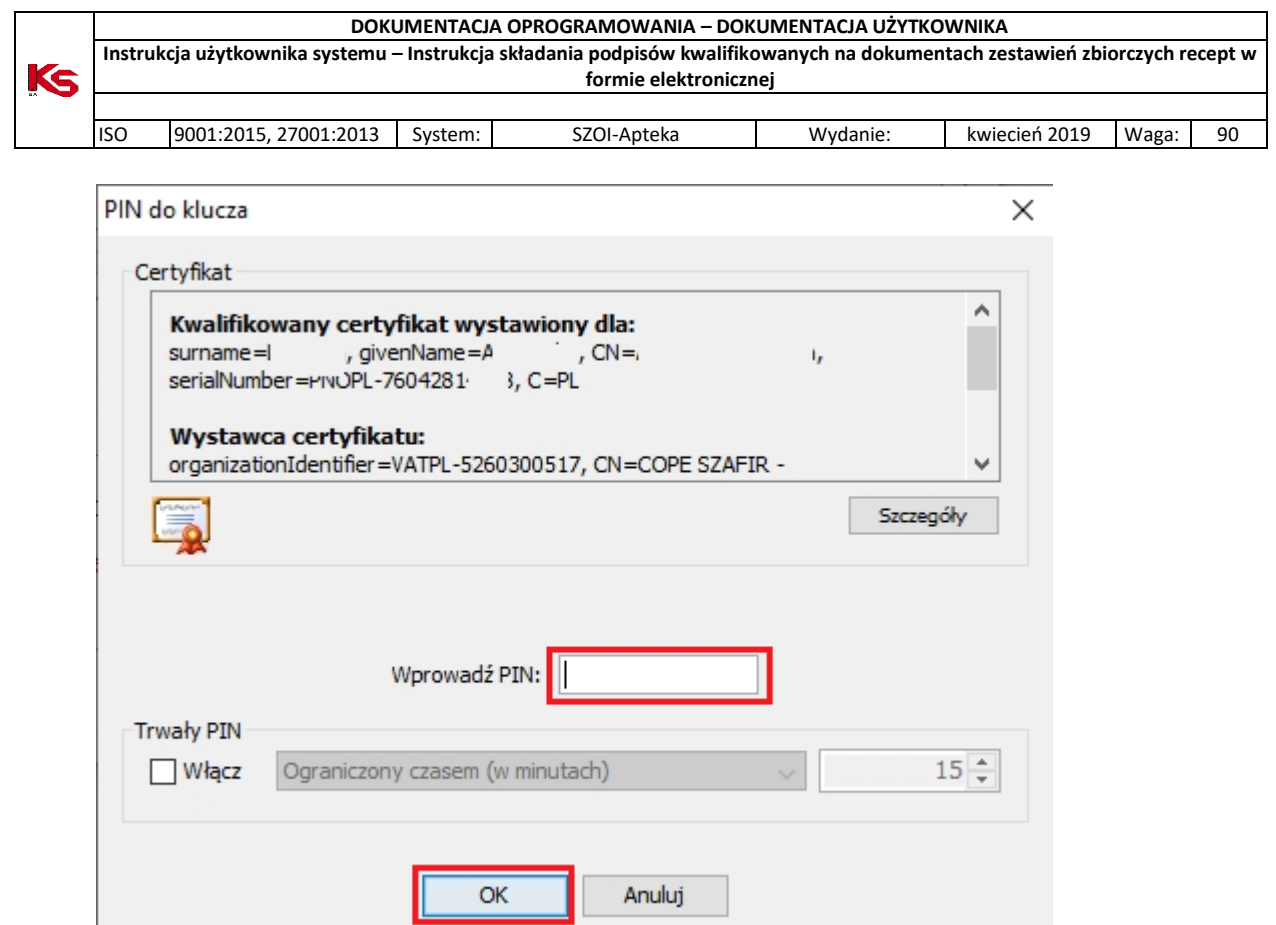

4. W ostatnim kroku prezentowane są wyniki operacji podpisywania, z których można odczytać dane podpisanego pliku. Po przejściu przyciskiem [Dalej] do ostatniego okna ponownie widać konfigurację złożonego podpisu.

ļ

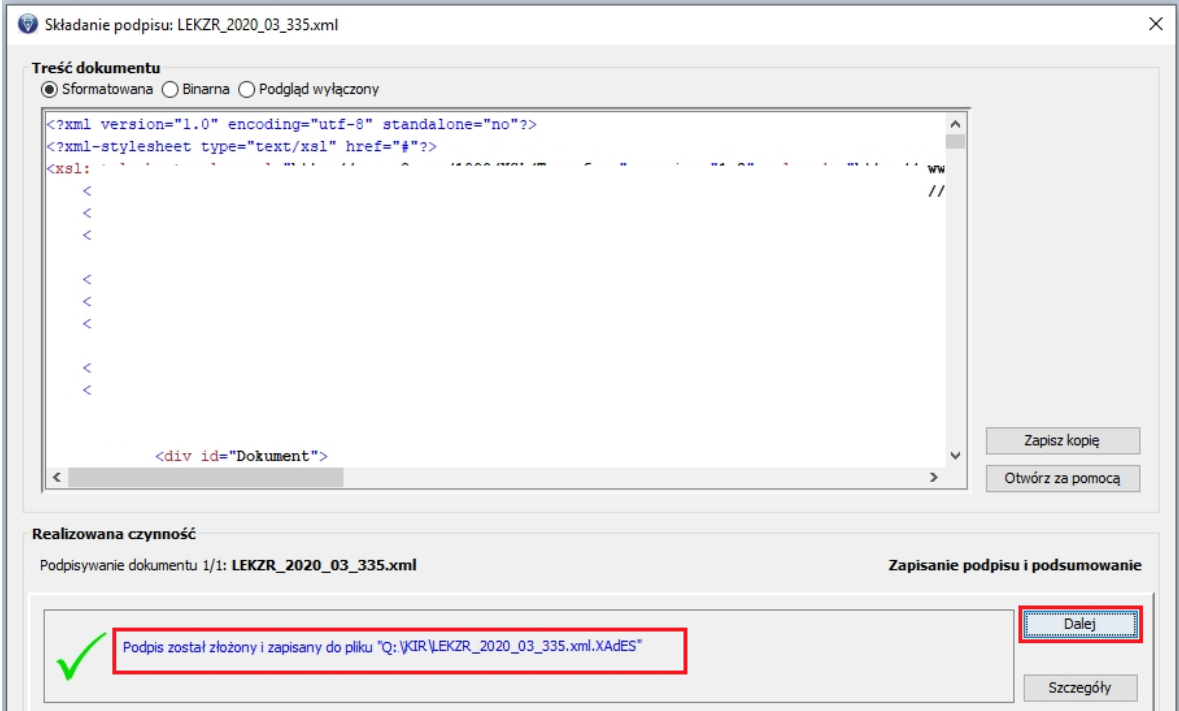

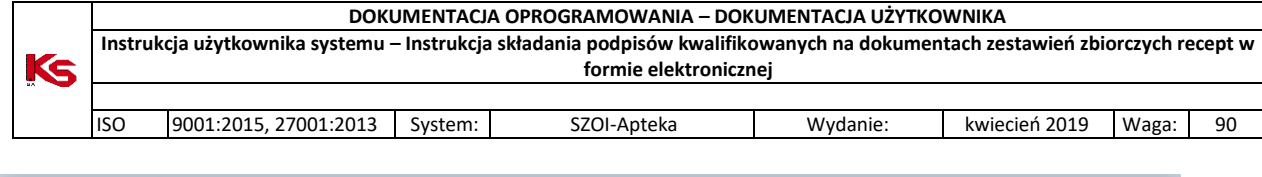

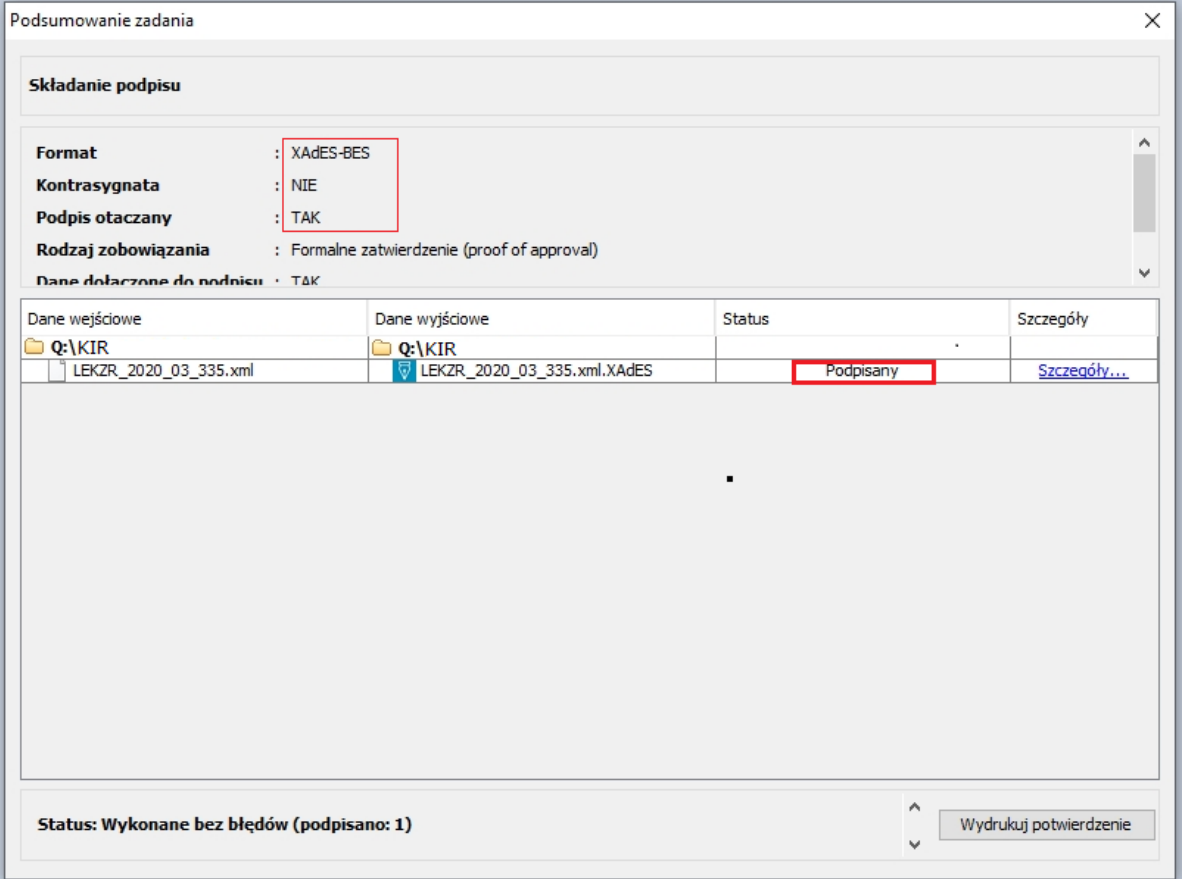

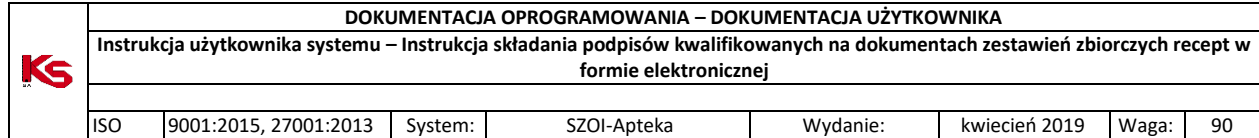

# <span id="page-35-0"></span>8. SecureDoc (Eurocert)

Oprogramowanie: <https://eurocert.pl/index.php/oprogramowanie> Instrukcja obsługi: [https://eurocert.pl/images/2018/10/01/Instrukcja-Securedoc\\_v2.0.pdf](https://eurocert.pl/images/2018/10/01/Instrukcja-Securedoc_v2.0.pdf)

Dane konfiguracji są dostępne po uruchomieniu programu w zakładce [Ustawienia] (pkt. 1), menu [Ustawienia podpisywania] (pkt.2 ) Zaznaczamy wymagane opcje:

- Domyślny format podpisu – XAdES (pkt. 3)

- Domyślny typ podpisu - Otaczający (pkt.4). Aby te dane były ustawione jako domyślne, należy ponownie uruchomić aplikację.

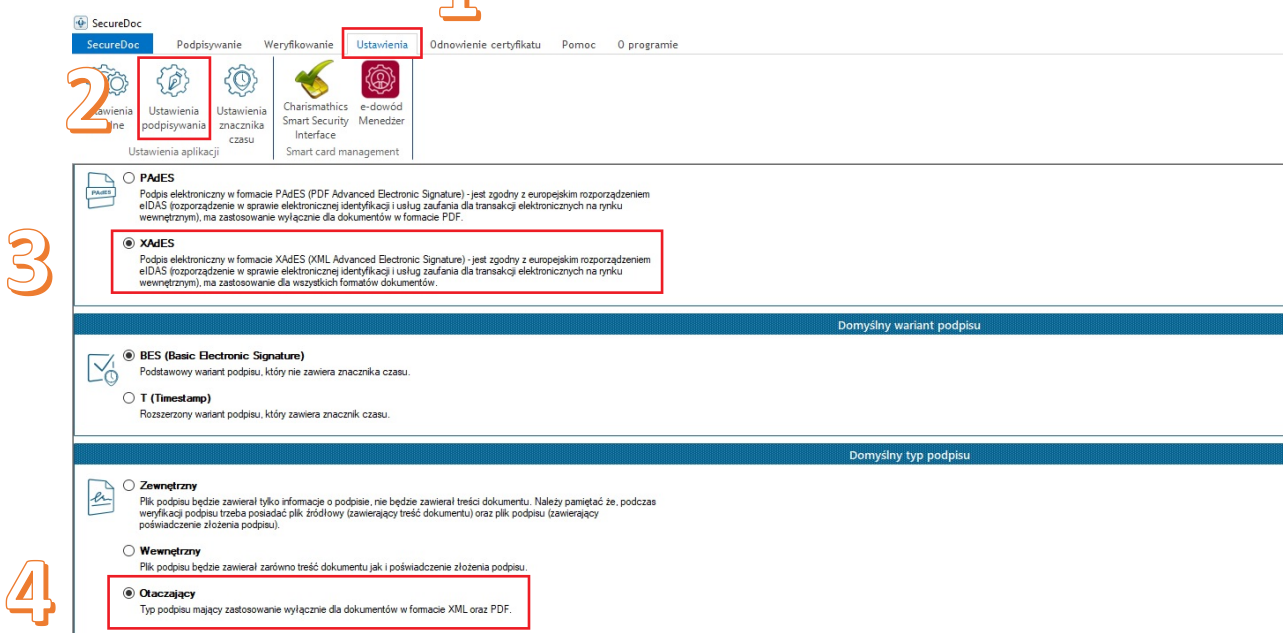

### <span id="page-35-1"></span>8.1. Podpisywanie pliku eZestawienia w programie SecureDoc

#### WAŻNE!

Na chwilę obecną istnieje problem dla podpisu kwalifikowanego Eurocertu, który polega na negatywnej weryfikacji dokumentu XML podpisanego przynajmniej dwoma podpisami, gdzie jeden z podpisów jest złożony przez oprogramowanie SecureDoc.

**W związku z tym można użyć podpisu kwalifikowanego Eurocertu wyłącznie dla eZestawienia, które wymaga TYLKO JEDNEGO podpisu (osoby występującej w roli: kierownik+właściciel).**

Uwaga! Po podpisaniu program zmienia nazwę pliku dodając rozszerzenie .XAdES. Ten właśnie plik należy wczytać do programu SZOI. Poniżej przykład zmiany nazwy pliku przed i po podpisaniu).

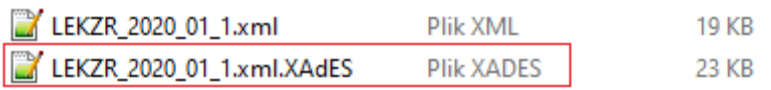

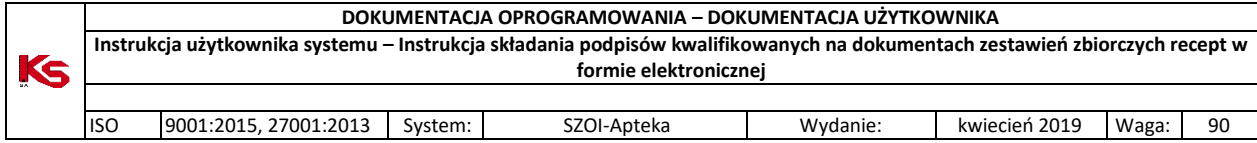

## <span id="page-36-0"></span>8.2. Składanie podpisu elektronicznego

1. Przechodzimy na zakładkę [Podpisywanie] i wczytujemy do programu plik eZestawienia korzystając z opcji 'Dodaj plik'.

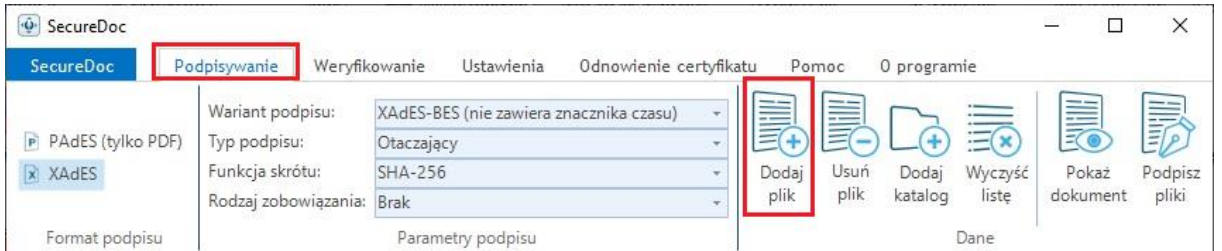

2. Po wczytaniu pliku do programu i sprawdzeniu opcji podpisu wybieramy "Podpisz pliki"

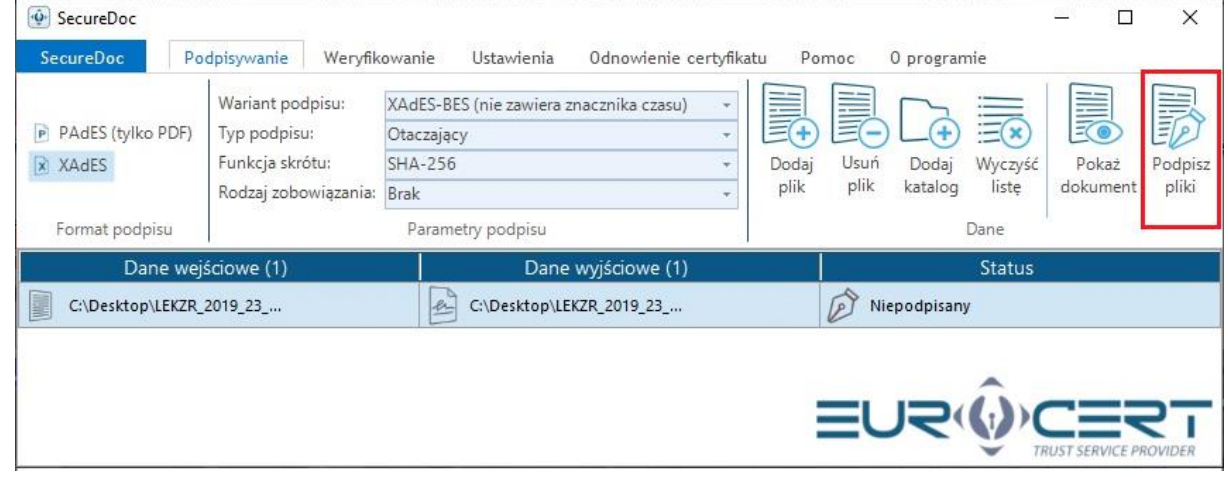

3. Potwierdzamy komunikat i wprowadzamy kod PIN, zatwierdzając przyciskiem [OK].

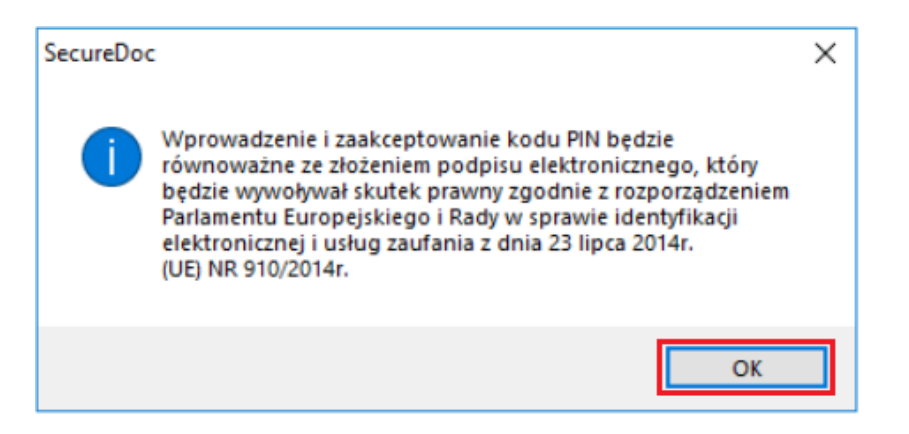

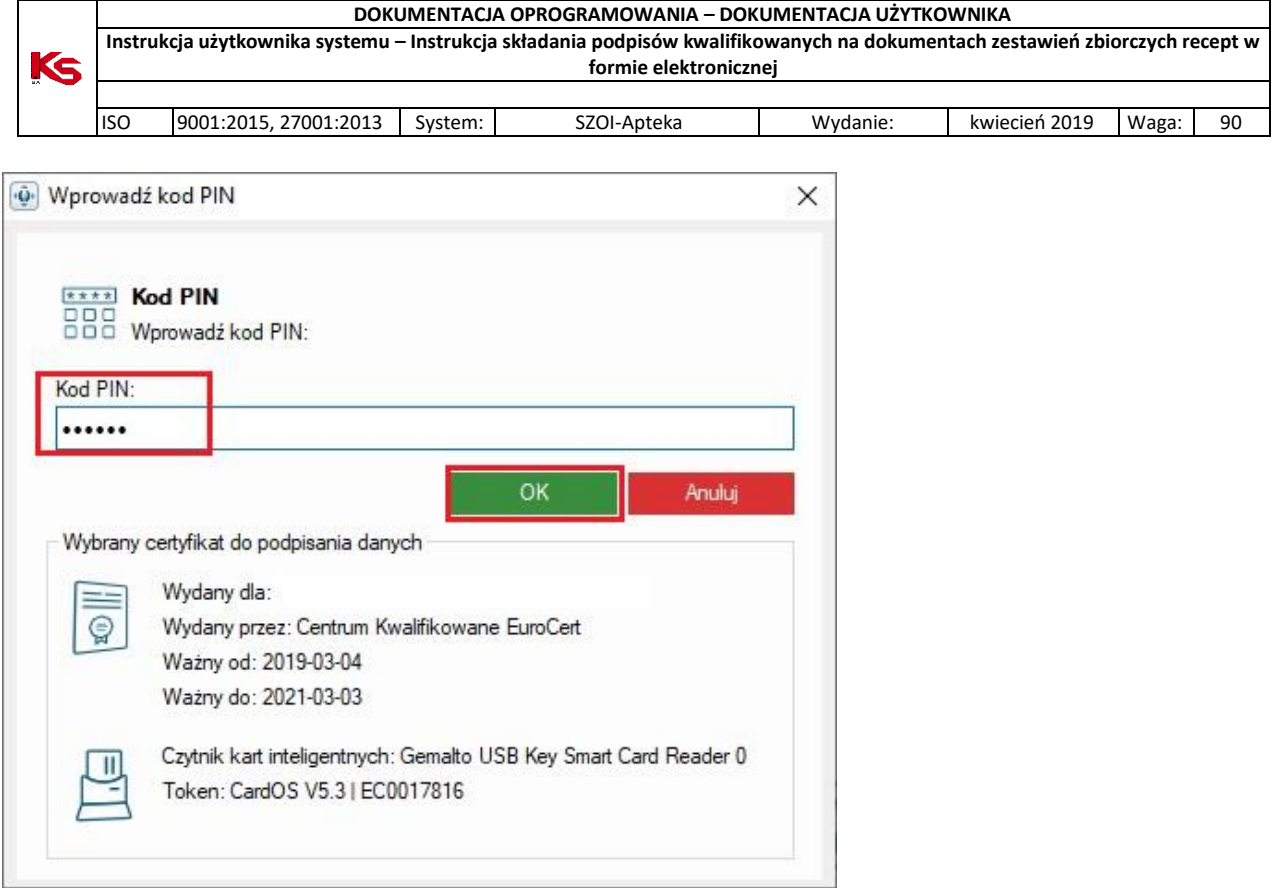

4. Po poprawnym złożeniu podpisu, aplikacja wyświetli w kolumnie 'Status' informację 'Podpisany'.

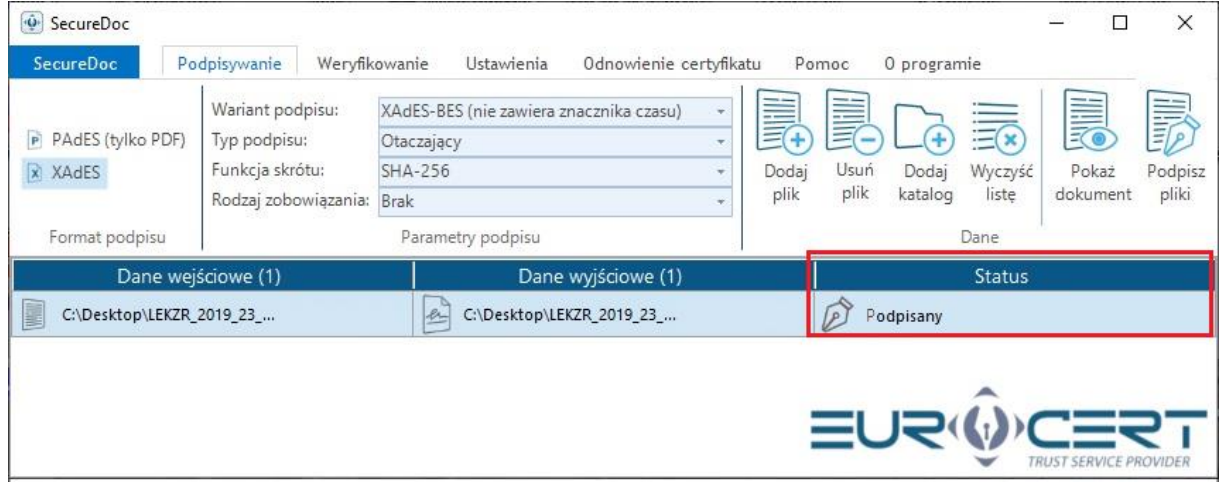